# **BAB V**

# **IMPLEMENTASI DAN PENGUJIAN SISTEM**

#### **5.1 HASIL IMPLEMENTASI**

Pada tahap ini penulis mengimplementasikan hasil rancangan yang telah dibuat pada tahap sebelumnya. Implementasi yang dimaksud adalah proses menterjemahkan rancangan menjadi suatu sistem atau perangkat lunak.

1. Tampilan Halaman Login

Rancangan Halaman *login* ini bertujuan untuk menjaga keamanan data agar program tidak dapat dibuka oleh pengguna yang tidak terdaftar atau tidak memiliki hak untuk masuk kedalam program. Jika user memasukkan data *username* dan *password* secara tepat, maka sistem akan menampilkan *form*  menu utama. Adapun hasil rancangan Halaman *login* dapat dilihat pada gambar 5.1 berikut ini Tampilan Halaman *Login.*

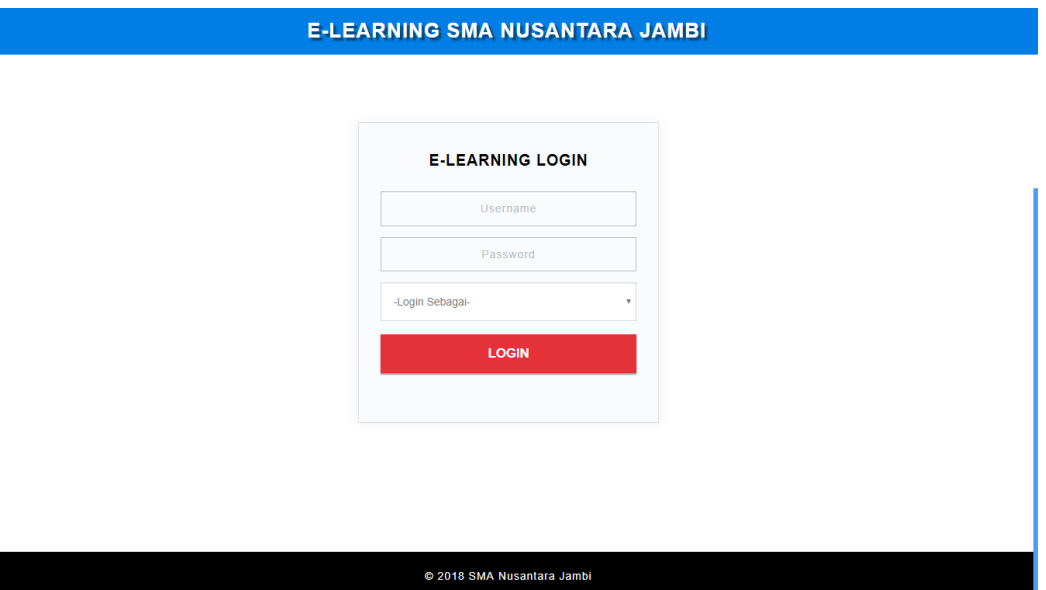

**Gambar 5.1 Halaman Login**

## **5.1.1 Tampilan Halaman** *Website* **Siswa**

1. Tampilan Halaman Menu Utama Siswa

Tampilan menu utama ini merupakan halaman yang akan tampil saat siswa login kedalam web, halaman utama ini berisikan menu-menu yang masingmasing memiliki fungsi tersendiri. Adapun rancangan Menu Utama dapat dillihat pada gambar 5.2 dibawah ini:

**E-LEARNING SMA NUSANTARA JAMBI (Selamat Datang Annisa Fitri Ramadhanty** 

SELAMAT DATANG E-LEARNING SMA NUSANTARA JAMBI

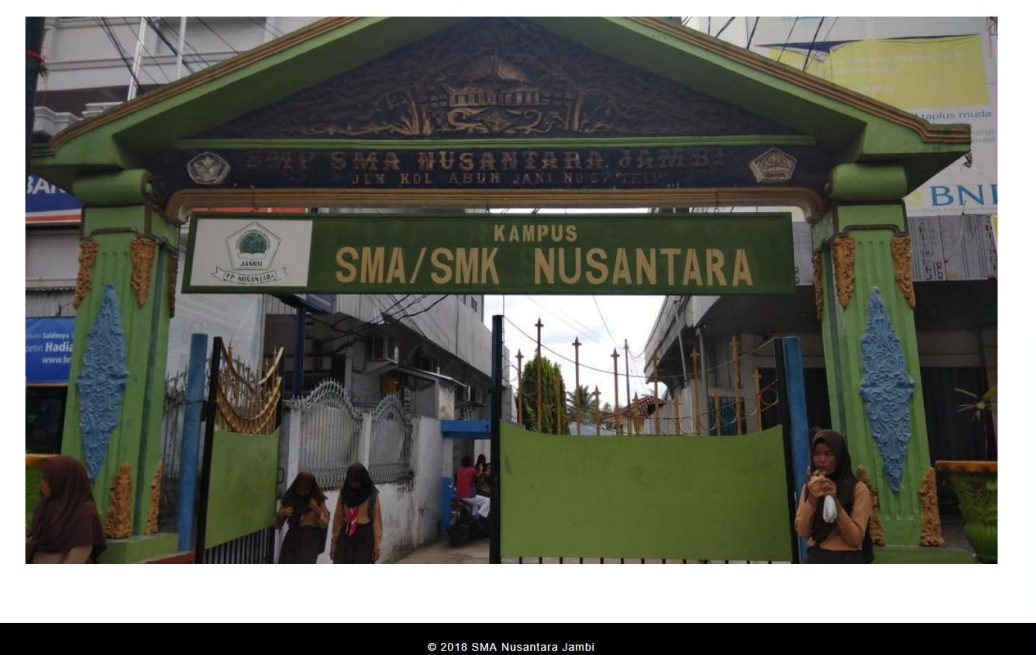

**Gambar 5.2 Halaman Menu Utama Siswa**

2. Tampilan Halaman Tugas

Tampilan halaman tugas ini berisikan mata pelajaran yang berisikan tugastugas yang telah ditambahkan oleh guru. Tampilan halam tugas dapat dilihat pada gambar 5.3 berikut:

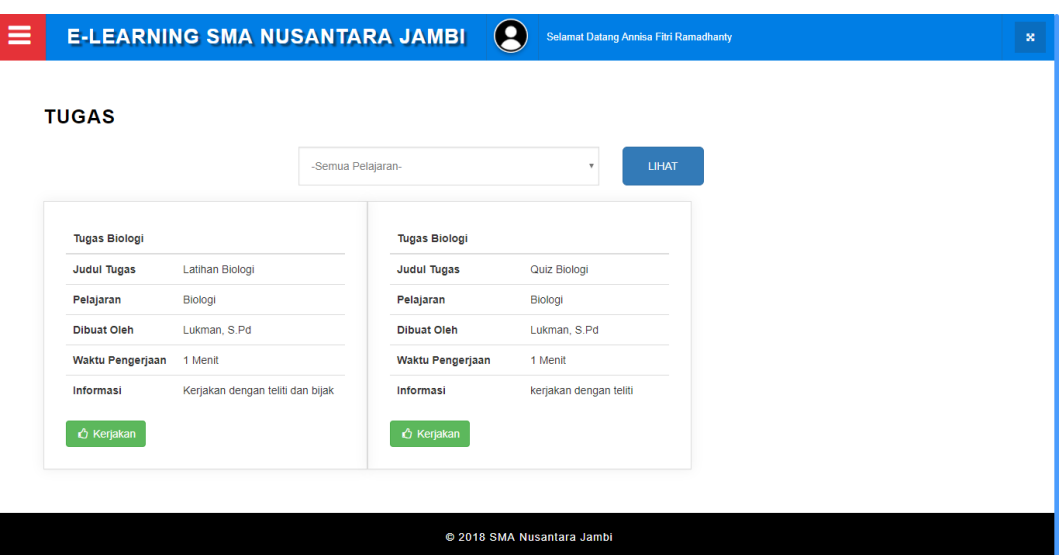

**Gambar 5.3 Halaman Tugas**

3. Tampilan Halaman Informasi

Halaman Informasi Pengerjaan ini berisikan info yang harus diteliti siswa sebelum menjawab soal yang telah disediakan. Halaman Informasi Pengerjaan dapat dilihat pada gambar 5.4 berikut:

| ≡ |                         | <b>E-LEARNING SMA NUSANTADA IAMRI</b> | <b>INFORMASI</b> |                                                                                                    |                                                                                                    |                   | $\times$ | $\infty$ |
|---|-------------------------|---------------------------------------|------------------|----------------------------------------------------------------------------------------------------|----------------------------------------------------------------------------------------------------|-------------------|----------|----------|
|   | <b>TUGAS</b>            |                                       | Kembali.         | Baca dengan seksama dan teliti sebelum mengerjakan tugas<br>1. Pastikan koneksi anda terjamin dan bagus. | 2. Jika menggunakan Modem, pastikan menggunakan operator yang handal.<br>3. Jika mati lampu hubungi Pengajar Mata Pelajaran terkait untuk bisa Ujian<br>2. Jika menggunakan Modem, pastikan menggunakan operator yang handal.<br>3. Jika mati lampu hubungi Pengajar Mata Pelajaran terkait untuk bisa Ujian |                   |          |          |
|   | <b>Tugas Biologi</b>    |                                       | <b>x</b> Batal   |                                                                                                    |                                                                                                    | <b>C</b> Kerjakan |          |          |
|   | <b>Judul Tugas</b>      | Latihan Biologi                       |                  | <b>Judul Tugas</b>                                                                                       | Quiz Biologi                                                                                                    |                   |          |          |
|   | Pelajaran               | <b>Biologi</b>                        |                  | Pelajaran                                                                                                | Biologi                                                                                                    |                   |          |          |
|   | <b>Dibuat Oleh</b>      | Lukman, S.Pd                          |                  | <b>Dibuat Oleh</b>                                                                                       | Lukman, S.Pd                                                                                                    |                   |          |          |
|   | <b>Waktu Pengerjaan</b> | 1 Menit                               |                  | <b>Waktu Pengerjaan</b>                                                                                  | 1 Menit                                                                                                    |                   |          |          |
|   | Informasi               | Kerjakan dengan teliti dan bijak      |                  | Informasi                                                                                                | kerjakan dengan teliti                                                                                                    |                   |          |          |
|   | <b>C</b> Kerjakan       |                                       |                  | <b>C</b> Kerjakan                                                                                        |                                                                                                    |                   |          |          |
|   |                         |                                       |                  |                                                                                                    |                                                                                                    |                   |          |          |
|   |                         |                                       |                  |                                                                                                    | © 2018 SMA Nusantara Jambi                                                                                                    |                   |          |          |

**Gambar 5.4 Halaman Informasi Pengerjaan**

4. Tampilan Halaman Soal Pilihan Ganda

Tampilan halaman ini berisi soal – soal pilihan ganda yang akan dikerjakan oleh siswa. Halaman soal pilihan ganda dapat dilihat pada gambar 5.5 berikut:

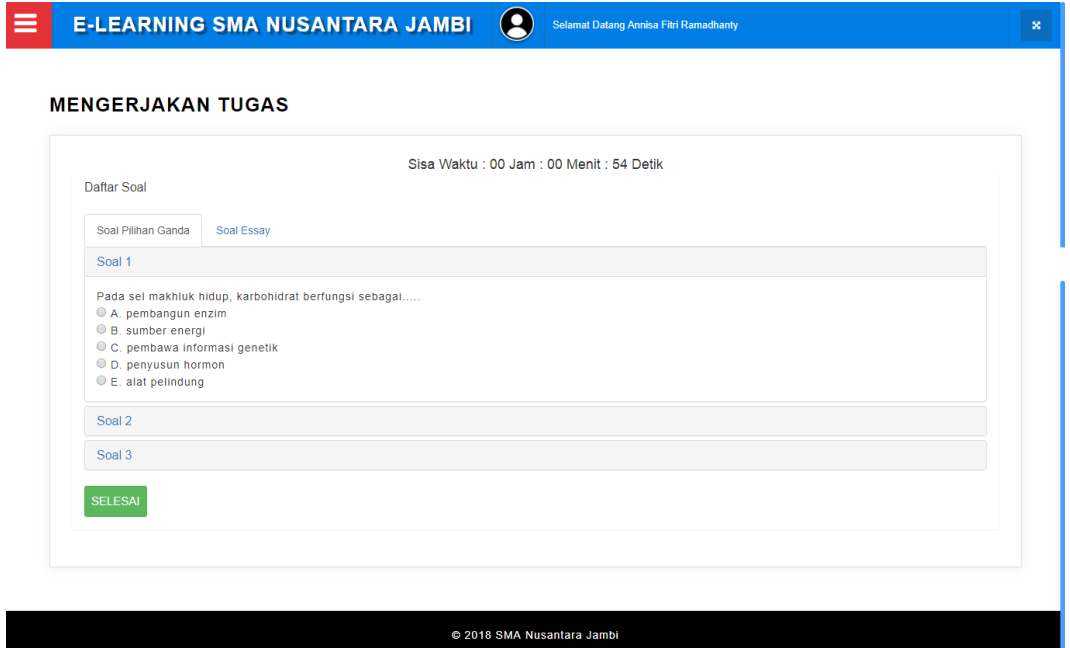

**Gambar 5.5 Halaman Soal Pilihan Ganda**

5. Tampilan Halaman Soal Essay

Tampilan halaman ini berisi soal – soal essay yang akan dikerjakan oleh siswa. Halaman soal pilihan ganda dapat dilihat pada gambar 5.6 berikut:

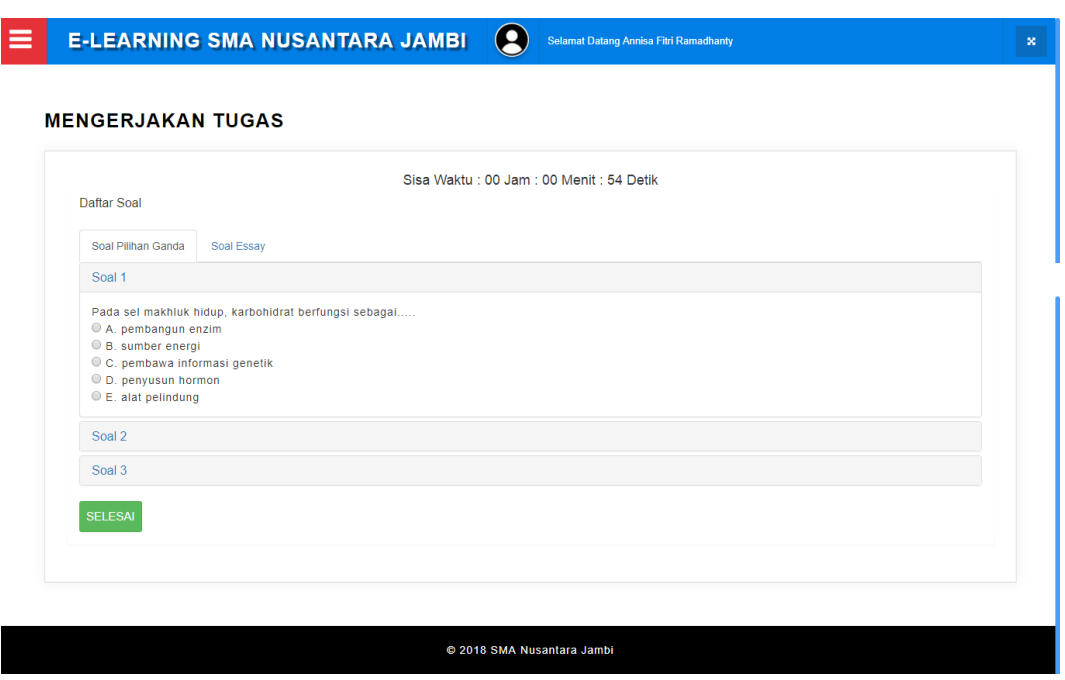

**Gambar 5.6 Halaman Soal Essay**

6. Tampilan Halaman Nilai

Tampilan halaman nilai ini berisi daftar nilai dari setiap tugas yang telah dikerjakan oleh siswa, baik soal pilihan ganda maupun soal essay. Halaman nilai dapat dilihat pada gambar 5.7 berikut:

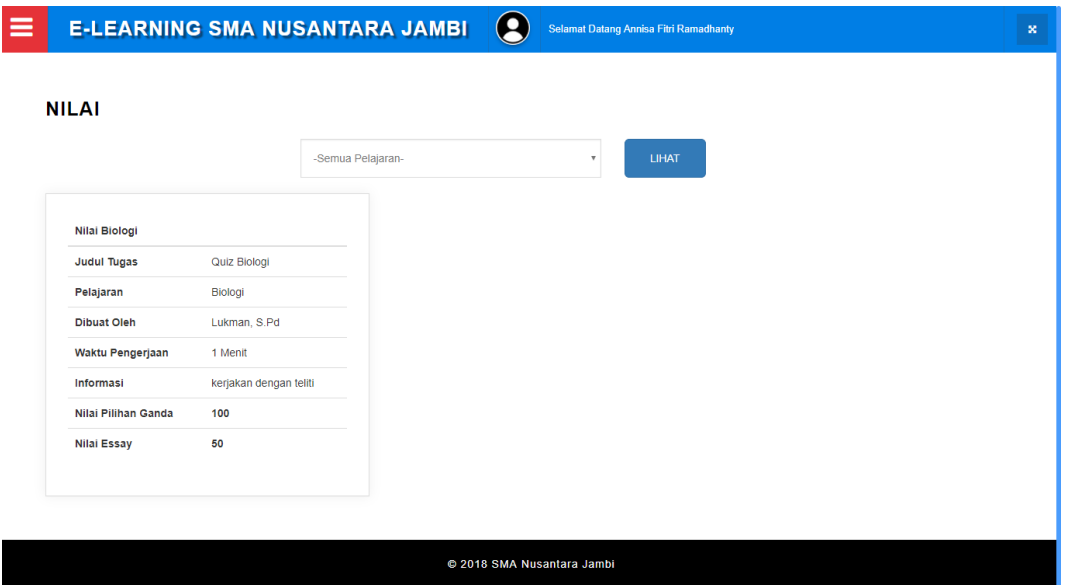

**Gambar 5.7 Halaman Nilai**

# 7. Tampilan Halaman Materi

Tampilan halaman materi ini berisi daftar materi yang telah di*upload* oleh guru dan dapat di*download* oleh siswa. Halaman materi dapat dilihat pada gambar 5.8 berikut:

| ≡ | <b>E-LEARNING SMA NUSANTARA JAMBI</b> |           | О<br>Selamat Datang Annisa Fitri Ramadhanty |                   | $\mathbf{x}$ |  |  |  |  |  |
|---|---------------------------------------|-----------|---------------------------------------------|-------------------|--------------|--|--|--|--|--|
|   |                                       |           |                                             |                   |              |  |  |  |  |  |
|   | <b>MATERI PELAJARAN</b>               |           |                                             |                   |              |  |  |  |  |  |
|   | Judul                                 | Pelajaran | File                                        | Aksi              |              |  |  |  |  |  |
|   | Modul BAB 2                           | Biologi   | BAB 02 METABOLISME.ppt                      | <b>E</b> Download |              |  |  |  |  |  |
|   | Modul BAB 3                           | Biologi   | <b>BAB 03 MATERI GENETIK.ppt</b>            | <b>E</b> Download |              |  |  |  |  |  |
|   | Modul BAB 4                           | Biologi   | BAB 04 SINTESIS POLIPEPTIDA.ppt             | <b>L</b> Download |              |  |  |  |  |  |
|   |                                       |           |                                             |                   |              |  |  |  |  |  |
|   |                                       |           |                                             |                   |              |  |  |  |  |  |
|   |                                       |           |                                             |                   |              |  |  |  |  |  |
|   |                                       |           |                                             |                   |              |  |  |  |  |  |
|   |                                       |           |                                             |                   |              |  |  |  |  |  |
|   |                                       |           |                                             |                   |              |  |  |  |  |  |
|   |                                       |           |                                             |                   |              |  |  |  |  |  |
|   |                                       |           |                                             |                   |              |  |  |  |  |  |
|   |                                       |           | @ 2018 SMA Nusantara Jambi                  |                   |              |  |  |  |  |  |

**Gambar 5.8 Halaman Materi**

## 8. Tampilan Halaman Forum

Tampilan halaman forum ini digunakan oleh siswa untuk berdiskusi dengan guru maupun dengan siswa lainnya sesuai dengan topik diskusi masingmasing. Halaman forum dapat dilihat pada gambar 5.9 berikut:

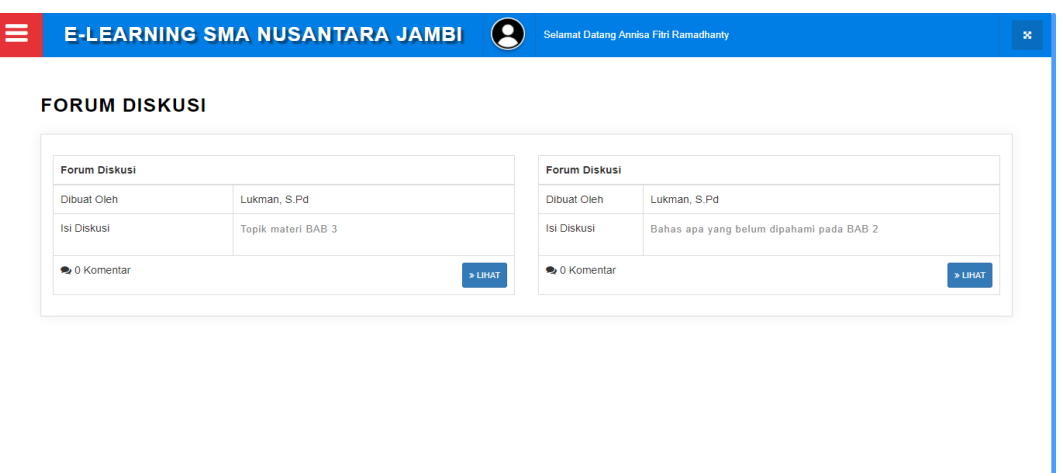

**Gambar 5.9 Halaman Forum**

© 2018 SMA Nusantara Jambi

9. Tampilan Halaman Pengumuman

Tampilan halaman pengumuma merupakan halaman yang digunakan oleh siswa untuk melihat pengumuman mengenai informasi terbaru. Halaman pengumuman dapat dilihat pada gambar 5.10 berikut:

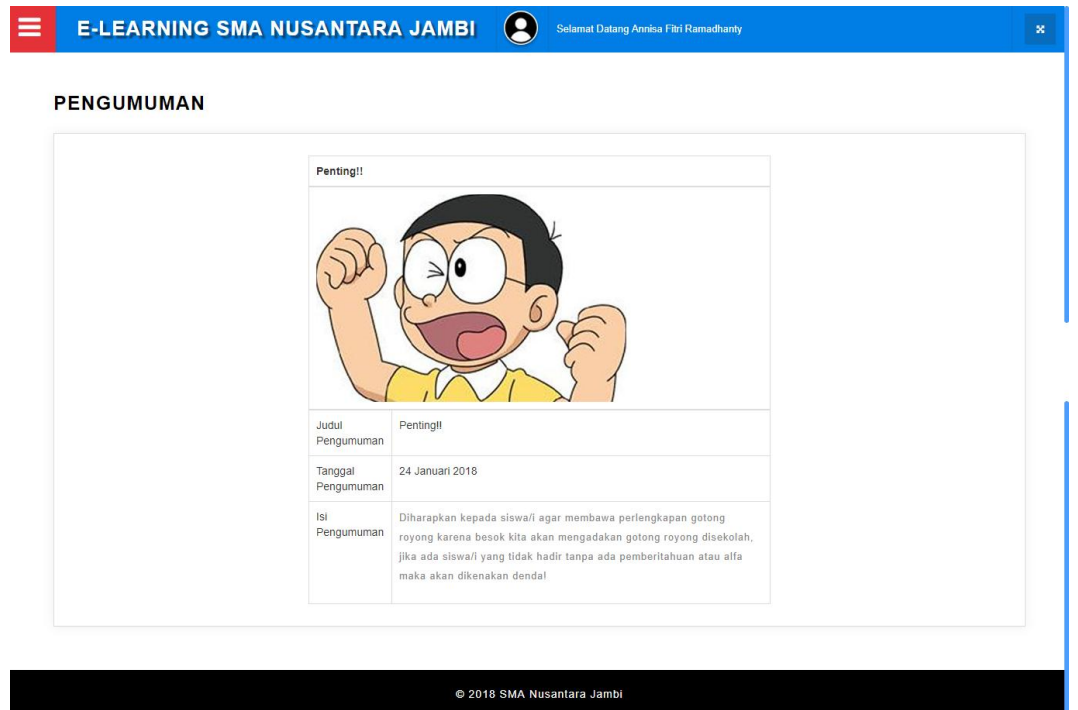

**Gambar 5.10 Halaman Pengumuman**

## **5.1.2 Tampilan Halaman** *Website* **Guru**

1. Tampilan Halaman Menu Utama

Halaman menu utama ini adalah halaman yang pertama kali tampil saat aktor mengisi *username* dan *password* serta memilih hak akses masuk sebagai guru. Tampilan halaman menu utama dapat dilihat pada gambar 5.11 berikut:

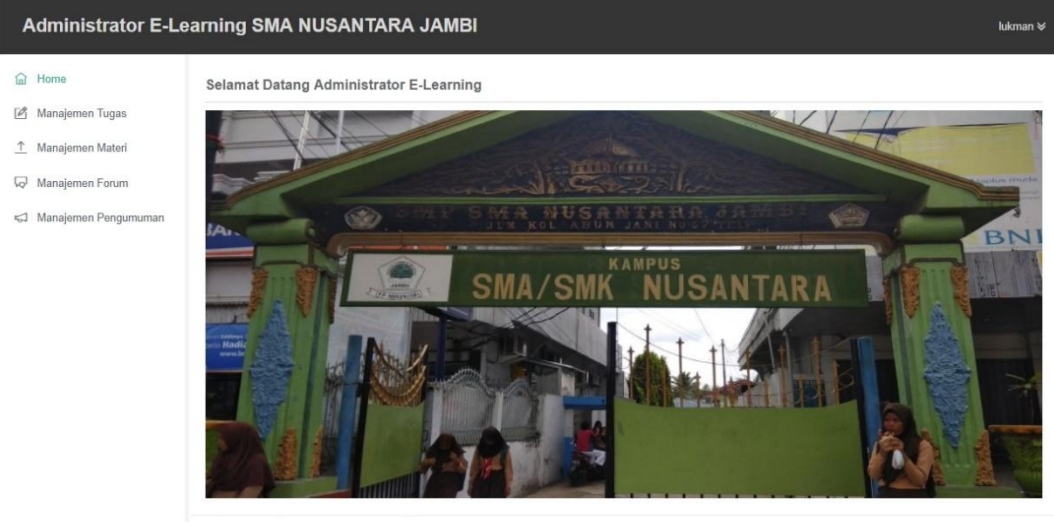

Copyright © 2018 SMA Nusantara Jambi

## **Gambar 5.11 Halaman Menu Utama Guru**

2. Tampilan Halaman Manajemen Tugas

Tampilan halaman manajemen tugas merupakan halaman yang dikelola guru untuk mengolah dan menambah data tugas yang akan dikerjakan oleh siswa. Tampilan halaman manajemen tugas dapat dilihat pada gambar 5.12 berikut:

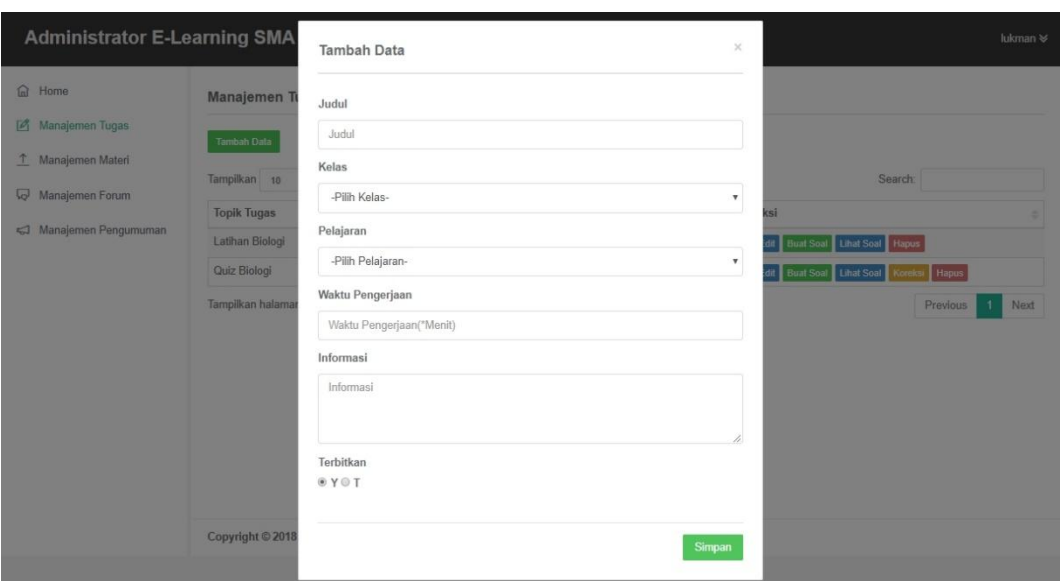

# **Gambar 5.12 Halaman Manajemen Tugas**

3. Tampilan Halaman Buat Soal Pilihan Ganda

Tampilan halaman buat soal pilihan ganda merupakan halaman yang dikelola oleh guru untuk menbuat jenis soal pilihan ganda. Tampilan halaman buat soal pilihan ganda dapat dilihat pada gambar 5.13 berikut:

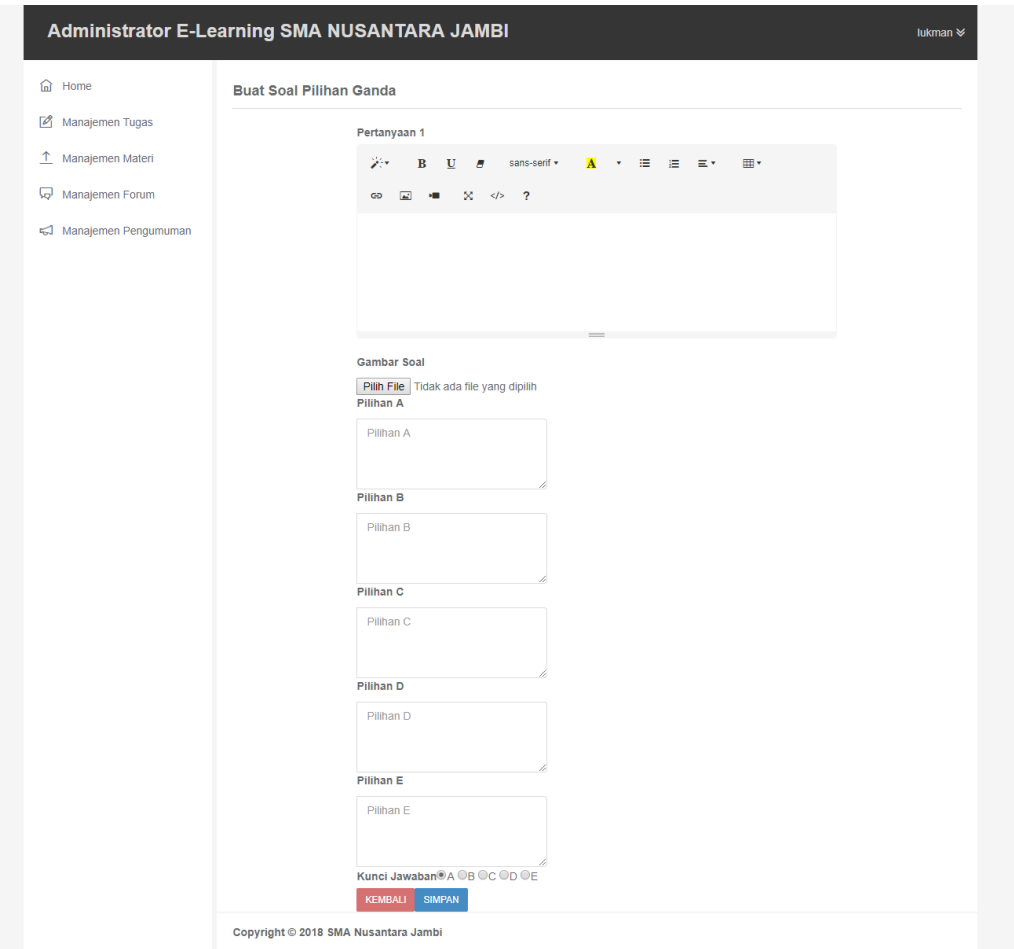

## **Gambar 5.13 Halaman Buat Soal Pilihan Ganda**

4. Tampilan Halaman Buat Soal Essay

Tampilan halaman buat soal essay merupakan halaman yang dikelola oleh guru untuk menbuat jenis soal essay. Tampilan halaman buat soal essay dapat dilihat pada gambar 5.14 berikut:

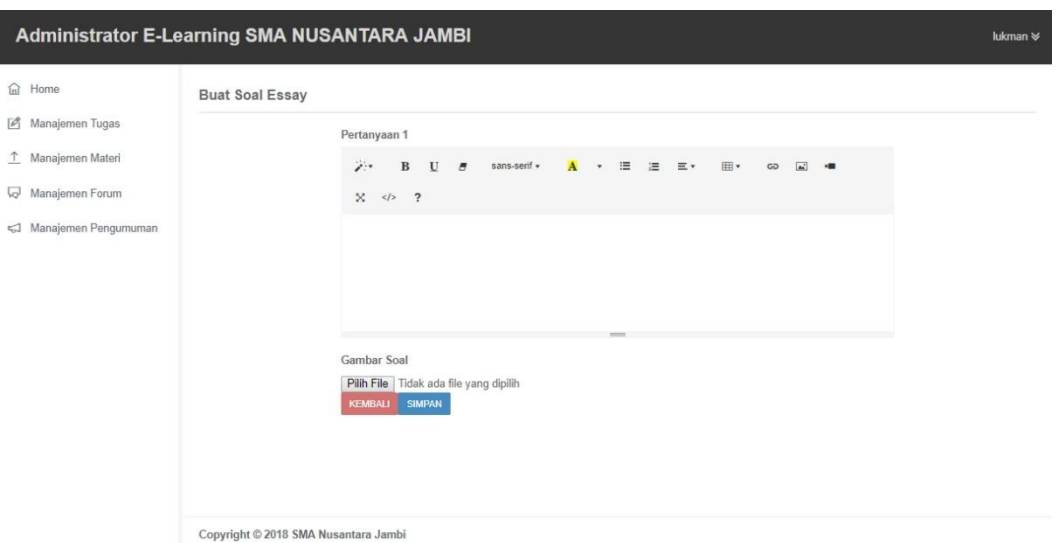

# **Gambar 5.14 Halaman Buat Soal Pilihan Ganda**

5. Tampilan Halaman Manajemen Materi

Tampilan halaman manajemen materi digunakan oleh guru untuk meng*upload* materi yang bisa di*download* oleh siswa. Tampilan halaman manajemen materi dapat dilihat pada gambar 5.15 berikut:

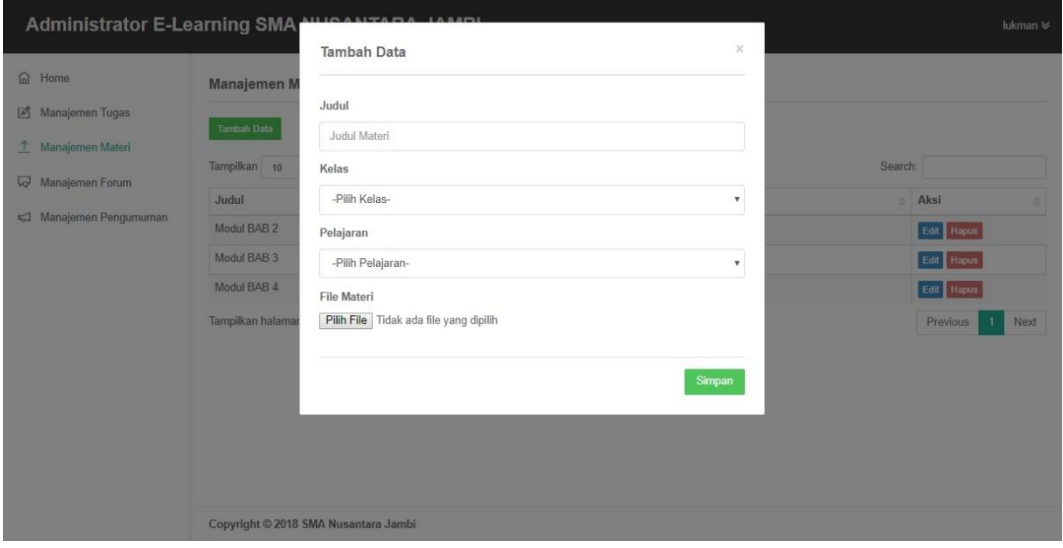

**Gambar 5.15 Halaman Manajemen Materi**

6. Tampilan Halaman Manajemen Forum

Tampilan halaman manajemen forum merupakan halama yang digunakan oleh guru untuk membuat topik diskusi agar dapat berkomunikasi dengan siswa mengenai materi tertentu. Tampilan halaman manajemen forum dapat dilihat pada gambar 5.16 berikut:

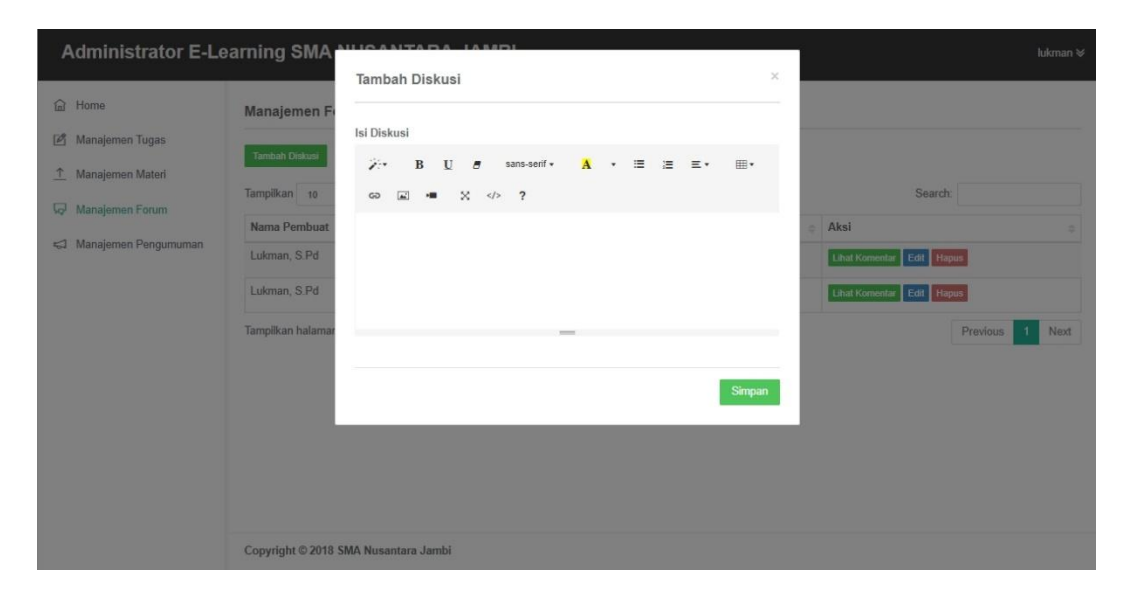

**Gambar 5.16 Halaman Manajemen Forum**

7. Halaman Manajemen Pengumuman

Tampilan halaman manajemen pengumuman digunakan oleh guru untuk memuat informasi terkai dengan kegiatan belajar mengajar. Tampilan halaman manajemen pengumuman dapat dilihat pada gambar 5.17 berikut:

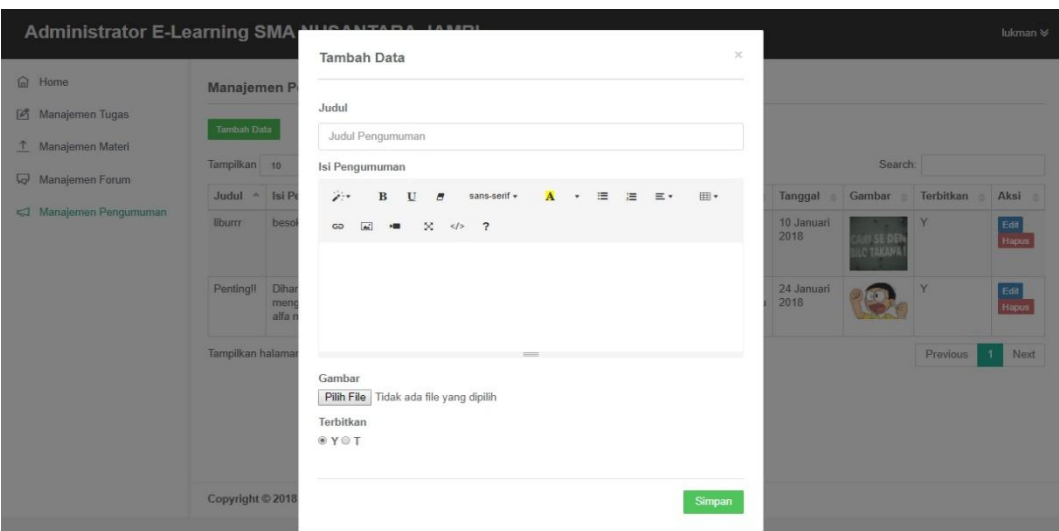

**Gambar 5.17 Halaman Manajemen Pengumuman**

# **5.1.3 Tampilan Halaman** *Website* **Admin**

1. Tampilan Halaman Menu Utama Admin

Tampilan halaman menu utama ini adalah halaman yang pertama kali tampil saat *user* meng*input*kan *username* dan *password* serta memilih *login* sebagai admin. Tampilan menu utama admin dapat dilihat pada gambar 5.18 berikut:

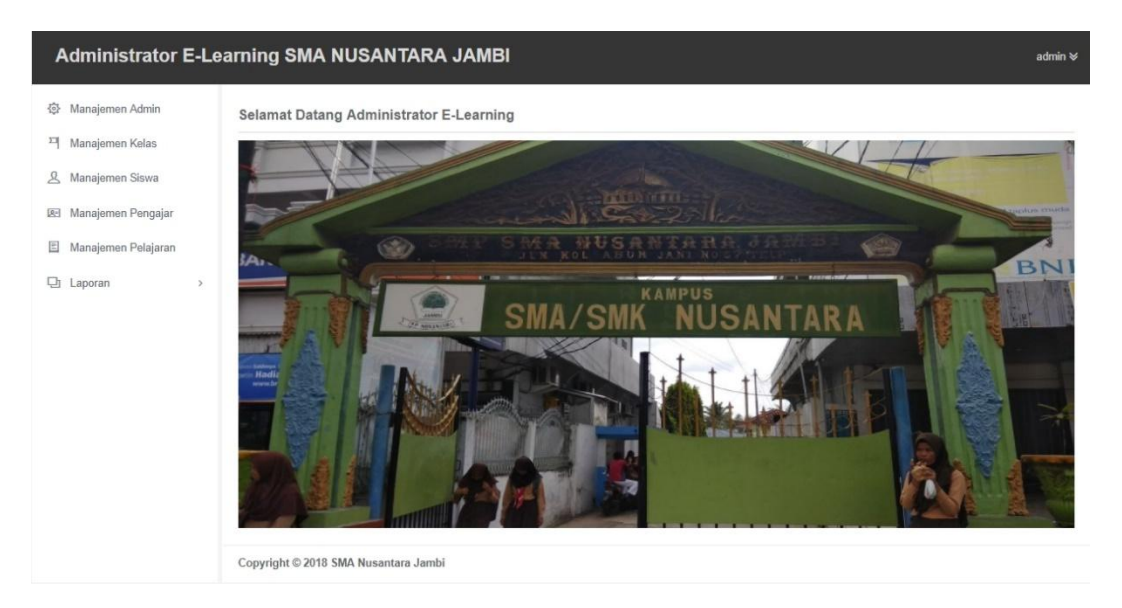

**Gambar 5.18 Halaman Menu Utama Admin**

2. Tampilan Halaman Manajem Admin

Tampilan halaman manajemen admin digunakan admin untuk mengolah dan manambah data admin. Tampilan halaman manajemen admin dapat dilihat pada gambar 5.19 berikut:

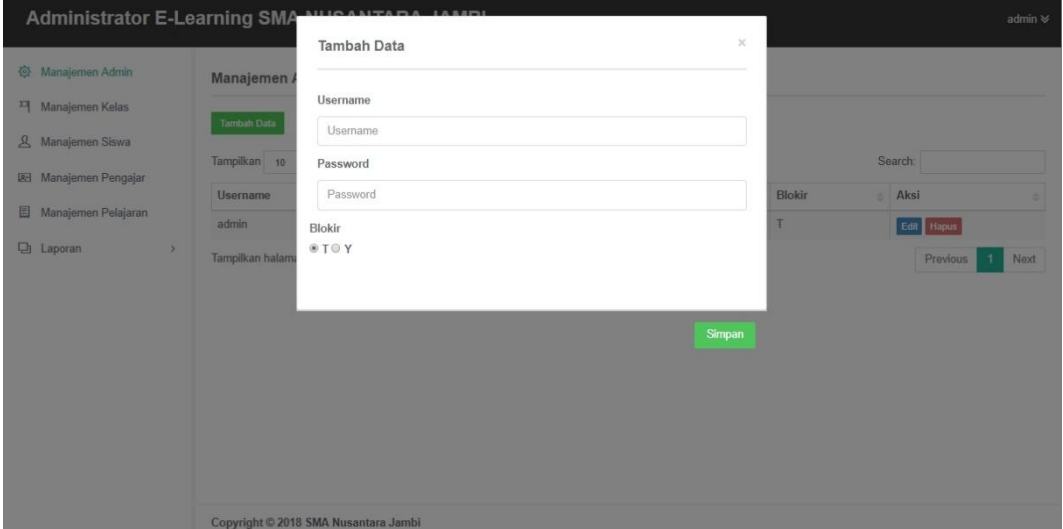

**Gambar 5.19 Halaman Manajemen Admin**

3. Tampilan Halaman Manajemen Kelas

Tampilan halaman manajemen kelas merupakan halaman yang digunakan oleh admin untuk mengelola dan menambah data kelas. Pada gambar 5.20 berikut dapat dilihat tampilan halaman manajemen kelas.

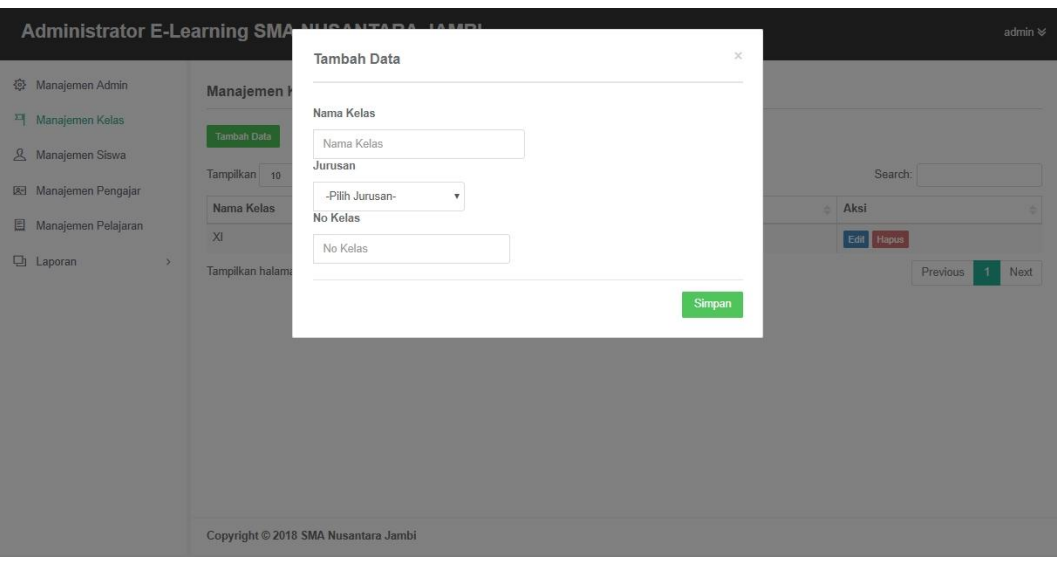

**Gambar 5.20 Halaman Manajemen Kelas**

4. Tampilan Halaman Manajemem Siswa

Tampilan halaman manajemen siswa merupakan tampilan halaman yang digunakan oleh admin untuk mengelola serta menambah data siswa yang ada di SMA Nusantara Kota Jambi. Pada gambar 5.21 dibawah ini merupakan tampilan halaman manajemen siswa.

| Administrator E-Learning SMA NUSANTARA JAMBI |              |                                      |          | <b>Tambah Data</b>    |             | $\sim$                    |                          |                   |                                       |          | admin V            |
|----------------------------------------------|--------------|--------------------------------------|----------|-----------------------|-------------|---------------------------|--------------------------|-------------------|---------------------------------------|----------|--------------------|
| Manajemen Admin                              |              | Manajemen Siswa                      |          | NIS                   |             |                           |                          |                   |                                       |          |                    |
| <sup>21</sup> Manajemen Kelas                |              |                                      |          | NIS Siswa             |             |                           |                          |                   |                                       |          |                    |
| & Manajemen Siswa                            | timizin Data |                                      |          | Nama Lengkap          |             |                           |                          |                   |                                       |          |                    |
| <b>IRI Manajemen Pengajar</b>                |              | Tampilkan 10 V Data                  |          | Nama Lengkap Siswa    |             |                           |                          |                   |                                       | Search.  |                    |
| Manajemen Pelajaran                          | NIS          | $\sim$<br>Nama Lengkap               | Username | Jenis Kelamin         |             |                           |                          | = Tempat<br>Lahit | $-102$<br>$\blacksquare$<br>Tol Lahir | Kelas    | ÷<br>Aksi          |
| <b>D</b> Laporan<br>5                        | 101          | Andi Nur Taqwa Pacinongi 101         |          | O Laki-Laki<br>Agama  | © Perempuan |                           | lendah Kec Telanai       | Jambi             | 15 Januari 2001                       | XI IPA 1 | Est Hapas          |
|                                              | 102          | Annisa Fitri Ramadhanty 102          |          | -Pilih Agama-         |             | $\boldsymbol{\mathrm{v}}$ | Mangurai, Kec Alam Jambi |                   | 04 Desember<br>2001                   | XI IPA 1 | <b>Ball</b> Hapai  |
|                                              |              | Tampilkan halaman 1 dari 1           |          | <b>Tempat Lahir</b>   |             |                           |                          |                   |                                       |          | Previous<br>1 Next |
|                                              |              |                                      |          | Tempat Lahir          |             |                           |                          |                   |                                       |          |                    |
|                                              |              |                                      |          | Tgl Lahir             |             |                           |                          |                   |                                       |          |                    |
|                                              |              |                                      |          | Tanggal La            |             |                           |                          |                   |                                       |          |                    |
|                                              |              |                                      |          | Alamat:               |             |                           |                          |                   |                                       |          |                    |
|                                              |              |                                      |          | - Jalan               |             |                           |                          |                   |                                       |          |                    |
|                                              |              |                                      |          | Jalan<br>- Kelurahan  |             |                           |                          |                   |                                       |          |                    |
|                                              |              | Copyright @ 2018 SMA Nusantara Jambi |          | Kelurahan             |             |                           |                          |                   |                                       |          |                    |
|                                              |              |                                      |          | - Kecamatan           |             |                           |                          |                   |                                       |          |                    |
|                                              |              |                                      |          | Kecamatan             |             |                           |                          |                   |                                       |          |                    |
|                                              |              |                                      |          | Kelas                 |             |                           |                          |                   |                                       |          |                    |
|                                              |              |                                      |          | -Pilih Kelas-         |             | $\boldsymbol{\mathrm{v}}$ |                          |                   |                                       |          |                    |
|                                              |              |                                      |          | Blokir<br><b>BTOY</b> |             |                           |                          |                   |                                       |          |                    |
|                                              |              |                                      |          |                       |             | Simpan                    |                          |                   |                                       |          |                    |

**Gambar 5.21 Halaman Manajemen Siswa**

5. Tampilan Halaman Manajemen Pengajar

Tampilan halaman manajemen pengajar (guru) merupakan tampilan halaman yang digunakan oleh admin untuk mengelola pengajar (guru) serta menambah data pengajar (guru) yang ada di SMA Nusantara Kota Jambi. Pada gambar 5.22 dibawah ini merupakan tampilan halaman manajemen pengajar (guru).

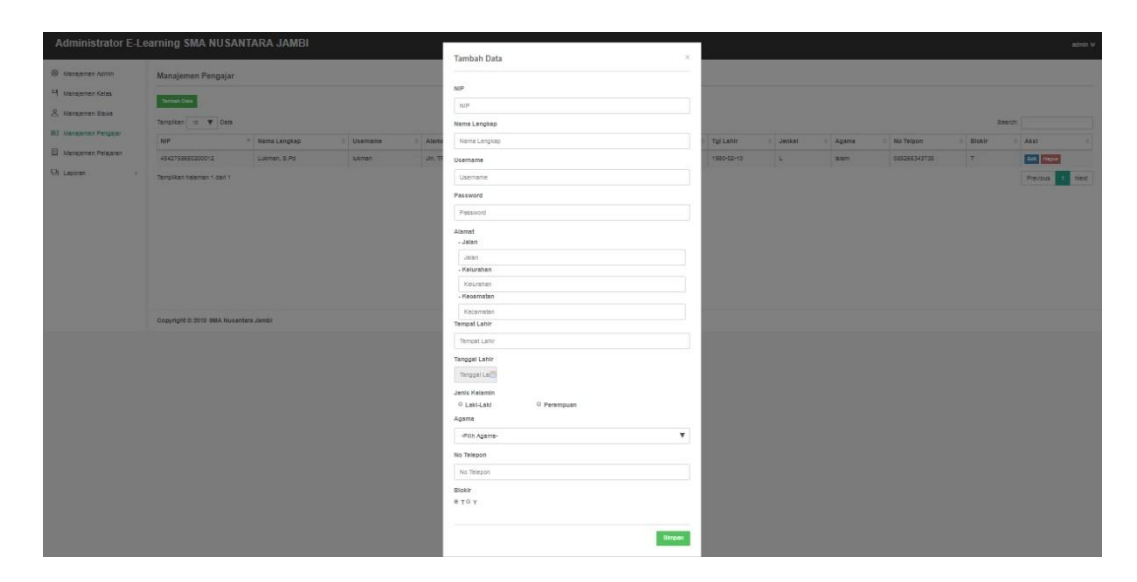

# **Gambar 5.22 Halaman Manajemen Pengajar**

6. Tampilan Halaman Manajemen Pelajaran

Tampilan halaman manajemen pelajaran merupakan halaman yang digunakan oleh admin untuk mengelola dan menambah daftar mata pelajaran pada SMA Nusantara Kota Jambi. Pada gambar 5.23 dibawah ini merupakan tampilan halaman manajemen pelajaran.

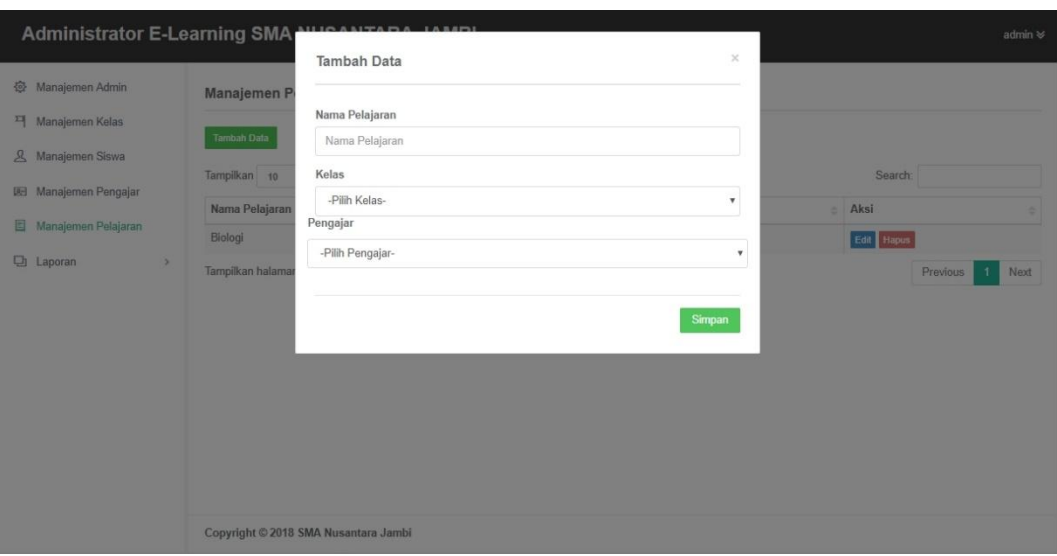

**Gambar 5.23 Halaman Manajemen Pelajaran**

- 7. Tampilan Halaman Laporan
	- a. Tampilan Halaman Laporan Data Siswa

Tampilan halaman laporan data siswa merupakan halaman yang digunakan oleh admin untuk mencetak laporan data siswa pada SMA Nusantara Kota Jambi. Pada gambar 5.24 dibawah ini merupakan tampilan halaman laporan data siswa.

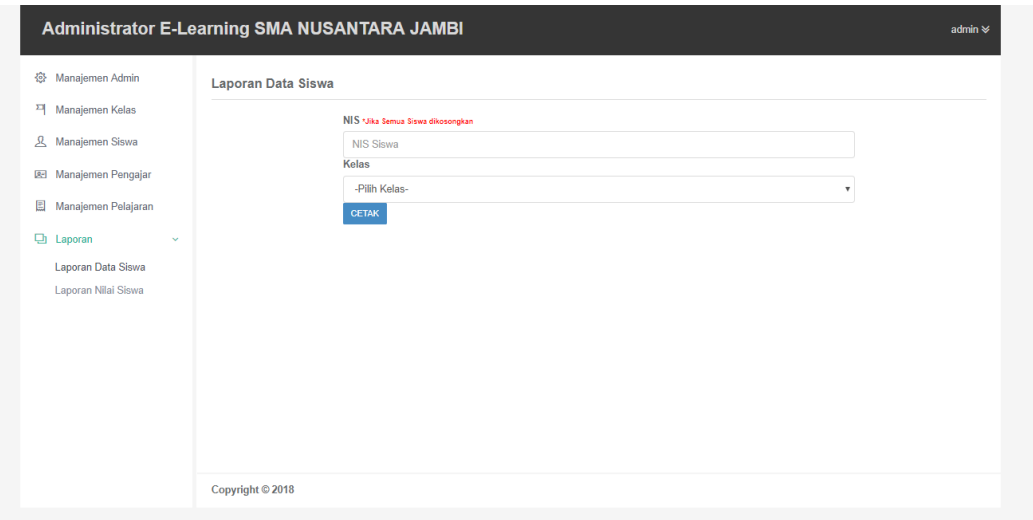

**Gambar 5.24 Halaman Laporan Data Siswa**

b. Tampilan Halaman Laporan Data Nilai

Tampilan halaman laporan data nilai merupakan halaman yang digunakan oleh admin untuk mencetak laporan data nilai – nilai siswa/i pada SMA Nusantara Kota Jambi. Pada gambar 5.25 dibawah ini merupakan tampilan halaman laporan data siswa.

|                                                                                                    | <b>Administrator E-Learning SMA NUSANTARA JAMBI</b>                                                                         |                      |                   |                                       | admin $\otimes$                                     |
|----------------------------------------------------------------------------------------------------|----------------------------------------------------------------------------------------------------|----------------------|-------------------|---------------------------------------|-----------------------------------------------------|
| 發<br>Manajemen Admin<br>픽<br>Manajemen Kelas<br>$\mathbf{A}$<br>Manajemen Siswa<br>图 Manajemen Pengajar<br>圓<br>Manajemen Pelajaran<br><b>口</b> Laporan<br>$\checkmark$<br>Laporan Data Siswa<br>Laporan Nilai Siswa | Laporan Nilai Siswa<br>v Data<br>Tampilkan 10<br>Nama Tugas<br>$\triangle$<br>Latihan Biologi<br>Tampilkan halaman 1 dari 1 | Pelajaran<br>Biologi | Kelas<br>XI IPA 1 | Search:<br><b>Dibuat Oleh</b><br>Agus | Aksi<br>Cetak<br>Previous<br>Next<br>$\overline{1}$ |
|                                                                                                    |                                                                                                    |                      |                   |                                       |                                                     |

**Gambar 5.25 Halaman Laporan Data Nilai**

## **5.2 IMPLEMENTASI RANCANGAN STRUKTUR DATA**

Implementasi rancangan struktur data digunakan untuk menerapkan perancangan tabel struktur data yang ada di dalam *database* Mysql. Adapun implementasi rancangan tabel pada *database* E-Learning SMA Nusantara Kota Jambi dapat dilihat sebagai berikut:

1. Tabel Admin

Tabel admin digunakan untuk menyimpan data admin kedalam *database* . Gambar 5.26 tabel admin merupakan hasil implementasi dari rancangan tabel admin pada tabel 4.25.

|    | # Nama                        | <b>Jenis</b>   | Penyortiran Atribut Kosong Bawaan Ekstra |         |                 |                                                                                                    | Tindakan |                                                                             |  |  |  |
|----|-------------------------------|----------------|------------------------------------------|---------|-----------------|----------------------------------------------------------------------------------------------------|----------|-----------------------------------------------------------------------------|--|--|--|
|    | <b>id_admin</b> int(11)       |                |                                          | Tidak   |                 | Tidak ada AUTO_INCREMENT / Ubah ● Hapus ● Kunci Utama Tu Unik Al Indeks Ts Spasial Trieks penuh vLainnya |          |                                                                             |  |  |  |
|    | 2 <b>username</b> varchar(30) |                |                                          |         | Tidak Tidak ada |                                                                                                    |          | Ubah ● Hapus → Kunci Utama ■ Unik ■ Indeks 〒 Spasial 〒 Teks penuh ▼ Lainnya |  |  |  |
|    | 3 password                    | varchar(50)    |                                          |         | Tidak Tidak ada |                                                                                                    |          | Ubah ● Hapus ● Kunci Utama ■ Unik ■ Indeks F Spasial ■ Teks penuh v Lainnya |  |  |  |
| Æ. | blokir                        | enum('Y', 'T') |                                          | Tidak T |                 |                                                                                                    |          | Ubah ● Hapus → Kunci Utama U Unik → Indeks → Spasial → Teks penuh → Lainnya |  |  |  |

**Gambar 5.26 Tabel Admin**

#### 2. Tabel Balasan Komentar

Tabel komentar digunakan untuk menyimpan data balasan dari komentar forum kedalam *database*. Gambar 5.27 tabel balasan komentar merupakan hasil implementasi dari rancangan tabel balasan komentar pada tabel 4.26.

| #              | <b>Nama</b>          | <b>Jenis</b>          | Penyortiran Atribut Kosong Bawaan |       |           | Ekstra | Tindakan |  |  |                                                                                            |
|----------------|----------------------|-----------------------|-----------------------------------|-------|-----------|--------|----------|--|--|--------------------------------------------------------------------------------------------|
| F              | id balasan           | int(5)                |                                   | Tidak |           |        |          |  |  | Tidak ada AUTO_INCREMENT / Ubah ● Hapus ● Kunci Utama D Unik 图 Indeks rs Spasial > Lainnya |
| 2<br>F         | id forum             | int(5)                |                                   | Tidak | Tidak ada |        |          |  |  | Ubah ● Hapus → Kunci Utama U Unik → Indeks Fs Spasial → Lainnya                            |
| з.             | id_komentar          | int(5)                |                                   | Tidak | Tidak ada |        |          |  |  | Ubah Hapus Kunci Utama u Unik z Indeks re Spasial v Lainnya                                |
| 4<br>m         | id_komentator int(5) |                       |                                   | Tidak | Tidak ada |        |          |  |  | Ubah   Hapus Nunci Utama   Unik   Indeks   Spasial v Lainnya                               |
| 5<br>П         | isi_balasan          | text                  |                                   | Tidak | Tidak ada |        |          |  |  | Obah O Hapus O Kunci Utama Tu Unik Mindeks Ts Spasial v Lainnya                            |
| 6<br>$\Box$    | tgl balasan          | date                  |                                   | Tidak | Tidak ada |        |          |  |  | Obah O Hapus O Kunci Utama Unik C Indeks F Spasial v Lainnya                               |
| $\blacksquare$ | jam balasan          | time                  |                                   | Tidak | Tidak ada |        |          |  |  | Ubah ● Hapus A Kunci Utama ■ Unik ■ Indeks N Spasial > Lainnya                             |
| 8<br>$\Box$    | level                | enum('siswa', 'quru') |                                   | Tidak | Tidak ada |        |          |  |  | Ubah   Hapus Nunci Utama   Unik X   Indeks   s Spasial VLainnya                            |

**Gambar 5.27 Tabel Balasan Komentar**

#### 3. Tabel Forum

Tabel forum digunakan untuk menyimpan data forum kedalam *database* . Gambar 5.28 tabel forum merupakan hasil implementasi dari rancangan tabel forum pada tabel 4.27.

|          | # Nama                    |      | Jenis Penyortiran Atribut Kosong Bawaan Ekstra |       |                 | <b>Tindakan</b> |                                                                                                    |
|----------|---------------------------|------|------------------------------------------------|-------|-----------------|-----------------|----------------------------------------------------------------------------------------------------|
|          | id forum $\bullet$ int(5) |      |                                                | Tidak |                 |                 | Tidak ada AUTO_INCREMENT / Ubah   Uhah   Hapus / Kunci Utama   Uhik   Indeks   s Spasial   Teks penuh   Distinct values → Lainnya             |
|          | $-2$ id pengajar int(5)   |      |                                                |       | Tidak Tidak ada |                 | Ubah $\bigcirc$ Hapus $\bigcirc$ Kunci Utama n Unik F Indeks is Spasial $\tau$ Teks penuh $\Box$ Distinct values $\blacktriangledown$ Lainnya |
|          | 3 <b>isi_diskusi</b> text |      |                                                | Tidak | Tidak ada       |                 | Ubah   Hapus   Kunci Utama   U Unik   Indeks   s Spasia   T Teks penuh     Distinct values > Lainnya                                          |
| $\Box$ 4 | tgl buat                  | date |                                                |       | Tidak Tidak ada |                 | O Ubah C Hapus C Kunci Utama T Unik C Indeks T Spasial T Teks penuh T Distinct values v Lainnya                                               |
|          | jam buat                  | time |                                                | Tidak | Tidak ada       |                 | Ubah ● Hapus ● Kunci Utama D Unik F Indeks S Spasial T Teks penuh ■ Distinct values V Lainnya                                                 |

**Gambar 5.28 Tabel Forum**

4. Tabel Jawaban Essay

Tabel jawaban essay digunakan untuk menyimpan data jawaban essay kedalam *database*. Gambar 5.29 tabel jawaban essay merupakan hasil implementasi dari rancangan tabel jawaban essay pada tabel 4.28.

|  | # Nama                    |        | Jenis Penyortiran Atribut Kosong Bawaan Ekstra |       |           | <b>Tindakan</b> |                                                                                                    |
|--|---------------------------|--------|------------------------------------------------|-------|-----------|-----------------|----------------------------------------------------------------------------------------------------|
|  | $id$ jawaban $\gg$ int(5) |        |                                                | Tidak |           |                 | Tidak ada AUTO_INCREMENT / Ubah / Hapus / Kunci Utama   U Unik Z Indeks T Spasial T Teks penuh v Lainnya |
|  | 2 id_topik                | int(5) |                                                | Tidak | Tidak ada |                 | Ubah (b) Hapus (b) Kunci Utama (g) Unik C Indeks T Spasial T Teks penuh v Lainnya                        |
|  | 3 id_soal                 | int(5) |                                                | Tidak | Tidak ada |                 | Ubah ● Hapus ● Kunci Utama U Unik ■ Indeks F Spasial T Teks penuh v Lainnya                              |
|  | id_siswa                  | int(5) |                                                | Tidak | Tidak ada |                 | O Ubah   Hapus O Kunci Utama   Ul Unik ■ Indeks To Spasial   Teks penuh v Lainnya                        |
|  | jawaban                   | text   |                                                | Tidak | Tidak ada |                 | Ubah ● Hapus ● Kunci Utama D Unik ■ Indeks S Spasial → Teks penuh → Lainnya                              |

**Gambar 5.29 Tabel Jawaban Essay**

#### 5. Tabel Jawaban Siswa

Tabel jawaban siswa digunakan untuk menyimpan data jawaban pilihan ganda kedalam *database*. Gambar 5.30 tabel jawaban siswa merupakan hasil implementasi rancangan tabel jawaban siswa pada 4.29.

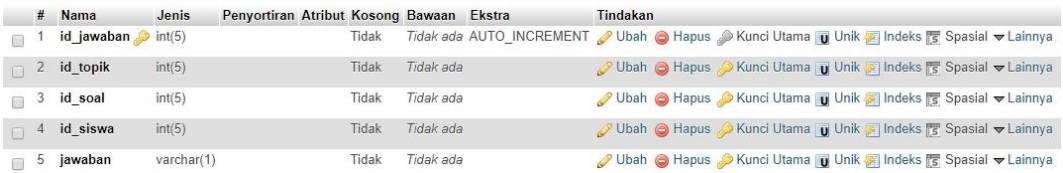

### **Gambar 5.30 Tabel Jawaban Siswa**

6. Tabel Kelas

Tabel kelas digunakan untuk menyimpan data kelas kedalam *database*. Gambar 5.31 tabel kelas merupakan hasil implementasi dari rancangan tabel kelas pada tabel 4.30.

|  | $#$ Nama                    | Jenis              | Penyortiran Atribut Kosong Bawaan Ekstra |       |           | Tindakan |                                                                                                    |  |
|--|-----------------------------|--------------------|------------------------------------------|-------|-----------|----------|----------------------------------------------------------------------------------------------------|--|
|  | $id$ kelas $\bullet$ int(5) |                    |                                          | Tidak |           |          | Tidak ada AUTO_INCREMENT 2 Ubah ● Hapus 2 Kunci Utama D Unik A Indeks <a> Install <a> Tidak ada AUTO_INCREMENT 2 Ubah ● Hapus 2 Kunci Utama D Unik A Indeks <a></a></a></a> |  |
|  | 2 nama kelas varchar(8)     |                    |                                          | Tidak | Tidak ada |          | <b><i>O</i></b> Ubah ● Hapus ● Kunci Utama TU Unik FI Indeks <a> Index Big Spasial <a></a></a>                                                                              |  |
|  | □ 3 jurusan                 | enum('IPA', 'IPS') |                                          | Tidak | Tidak ada |          | <b><i>A</i></b> Ubah ● Hapus A Kunci Utama Tu Unik Fi Indeks Fi Spasial v Lainnya                                                                                           |  |
|  | $\Box$ 4 no kelas           | int(2)             |                                          | Tidak | Tidak ada |          | <b><i>A</i></b> Ubah ● Hapus A Kunci Utama T Unik T Indeks Ts Spasial v Lainnya                                                                                             |  |

**Gambar 5.31 Tabel Kelas**

# 7. Tabel Komentar Forum

Tabel komentar forum digunakan untuk menyimpan data komentar forum kedalam *database*. Gambar 5.32 tabel komentar forum merupakan hasil implementasi dari rancangan tabel komentar forum pada tabel 4.31.

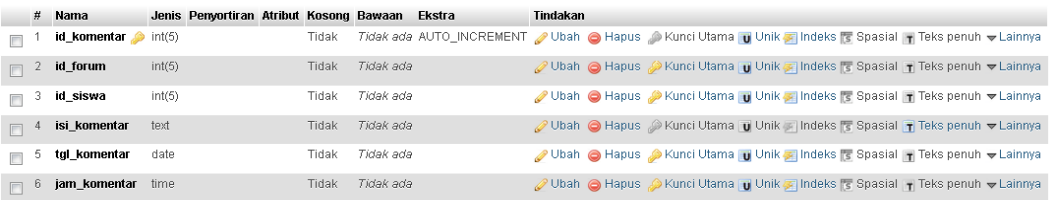

## **Gambar 5.32 Tabel Komentar Forum**

#### 8. Tabel Materi

Tabel materi digunakan untuk menyimpan data materi kedalam *database*. Gambar 5.33 tabel materi merupakan hasil implementasi dari rancangan tabel materi pada tabel 4.32.

|                | Ħ. | <b>Nama</b>                   | <b>Jenis</b> | Penyortiran Atribut Kosong Bawaan Ekstra |       |             |                                                                                                    | <b>Tindakan</b> |  |                                                                               |  |  |
|----------------|----|-------------------------------|--------------|------------------------------------------|-------|-------------|----------------------------------------------------------------------------------------------------|-----------------|--|-------------------------------------------------------------------------------|--|--|
|                |    | $id$ materi $\bullet$ int(11) |              |                                          | Tidak |             | Tidak ada AUTO_INCREMENT / Ubah   Hapus / Kunci Utama   U Unik Z Indeks F Spasial T Teks penuh v Lainnya |                 |  |                                                                               |  |  |
| $\Box$         |    | judul                         | varchar(30)  |                                          | Tidak | - Tidak ada |                                                                                                    |                 |  | Ubah ● Hapus A Kunci Utama   Unik T Indeks T Spasial T Teks penuh v Lainnya   |  |  |
| ⊟ ∘            |    | id_kelas                      | int(11)      |                                          | Tidak | Tidak ada   |                                                                                                    |                 |  | Ubah ● Hapus → Kunci Utama D Unik → Indeks S Spasial T Teks penuh V Lainnya   |  |  |
|                |    | id pelajaran int(11)          |              |                                          | Tidak | - Tidak ada |                                                                                                    |                 |  | O Ubah   Hapus   Kunci Utama   Unik ■ Indeks   Spasial   Teks penuh v Lainnya |  |  |
| $\mathbb{R}^3$ |    | file                          | varchar(100) |                                          | Tidak | Tidak ada   |                                                                                                    |                 |  | Obah Inapus Obamici Utama Indeks To Spasial In Teks penuh International       |  |  |

**Gambar 5.33 Tabel Materi**

9. Tabel Nilai Essay

Tabel nilai essay digunakan untuk menyimpan data nilai essay kedalam *database*. Gambar 5.34 tabel nilai essay merupakan hasil implementasi dari rancangan tabel nilai essay pada tabel 4.33.

|  | # Nama                             | Jenis Penyortiran Atribut Kosong Bawaan Ekstra |       |                        | <b>Tindakan</b>                                                                                         |  |
|--|------------------------------------|------------------------------------------------|-------|------------------------|----------------------------------------------------------------------------------------------------|--|
|  | $id$ <b>nilai</b> $\bullet$ int(5) |                                                | Tidak |                        | Tidak ada AUTO_INCREMENT / Ubah @ Hapus @ Kunci Utama u Unik z Indeks is Spasial T Teks penuh v Lainnya |  |
|  | $\Box$ 2 id_topik int(5)           |                                                |       | Tidak <i>Tidak ada</i> | O Ubah Indeks To Spasial Teks penuh v Lainnya                                                           |  |
|  | 3 <b>id_siswa</b> int(5)           |                                                |       | Tidak Tidak ada        | Obah O Hapus O Kunci Utama U Unik C Indeks & Spasial T Teks penuh v Lainnya                             |  |
|  | nilai                              | int(5)                                         | Tidak | - Tidak ada            | O Ubah   Hapus   Kunci Utama   Uhik   Indeks   Spasial   Teks penuh v Lainnya                           |  |

**Gambar 5.34 Tabel Nilai Essay**

10. Tabel Nilai Pilihan Ganda

Tabel nilai pilihan ganda digunakan untuk menyimpan data nilai pilihan ganda kedalam *database*. Gambar 5.35 tabel nilai pilihan ganda merupakan hasil implementasi dari rancangan tabel nilai pilihan ganda pada tabel 4.34.

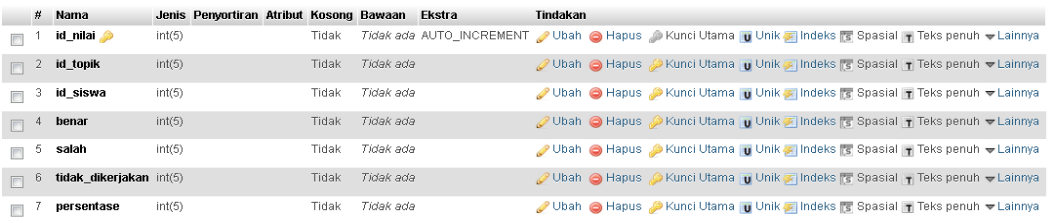

## **Gambar 5.35 Tabel Nilai Pilihan Ganda**

11. Tabel Pelajaran

Tabel pelajaran digunakan untuk menyimpan data pelajaran kedalam *database*. Gambar 5.36 tabel pelajaran merupakan hasil implementasi dari rancangan tabel pelajaran pada tabel 4.35.

|  | # Nama                     | Jenis   | Penyortiran Atribut Kosong Bawaan Ekstra |       |             | Tindakan                                                                                               |
|--|----------------------------|---------|------------------------------------------|-------|-------------|----------------------------------------------------------------------------------------------------|
|  | id pelajaran <b>A</b>      | int(5)  |                                          | Tidak |             | Tidak ada AUTO_INCREMENT / Ubah ● Hapus ● Kunci Utama U Unik ■ Indeks T Spasial T Teks penuh → Lainnya |
|  | nama_pelajaran varchar(30) |         |                                          | Tidak | - Tidak ada | O Ubah (C) Hapus (C) Kunci Utama (C) Unik C Indeks S Spasial T Teks penuh v Lainnya                    |
|  | id_kelas                   | int(11) |                                          | Tidak | - Tidak ada | Ubah ● Hapus A Kunci Utama U Unik T Indeks T Spasial T Teks penuh v Lainnya                            |
|  | id_pengajar                | int(11) |                                          | Tidak | - Tidak ada | Ubah   Hapus Akunci Utama   Unik ■ Indeks Fs Spasial T Teks penuh v Lainnya                            |
|  | deskripsi                  | text    |                                          | Tidak | Tidak ada   | O Ubah ● Hapus ● Kunci Utama D Unik A Indeks T Spasial → Teks penuh → Lainnya                          |

**Gambar 5.36 Tabel Pelajaran**

### 12. Tabel Pengajar

Tabel pengajar digunakan untuk menyimpan data pengajar kedalam *database*. Gambar 5.37 tabel pengajar merupakan hasil implementasi dari rancangan tabel pengajar pada tabel 4.36.

|        | #  | <b>Nama</b>                    | Jenis          | Penyortiran Atribut Kosong Bawaan Ekstra |              |                  |                                                                                  | Tindakan |                                                                                                    |  |  |
|--------|----|--------------------------------|----------------|------------------------------------------|--------------|------------------|----------------------------------------------------------------------------------|----------|----------------------------------------------------------------------------------------------------|--|--|
|        |    | $id$ pengajar $\bullet$ int(5) |                |                                          | <b>Tidak</b> |                  | Tidak ada AUTO_INCREMENT / Ubah ● Hapus Akunci Utama in Unik ca Indeks v Lainnya |          |                                                                                                    |  |  |
|        | 2  | nip                            | bigint(20)     |                                          | <b>Tidak</b> | Tidak ada        |                                                                                  |          | Ubah   Hapus Nunci Utama   Unik   Indeks v Lainnya                                                                   |  |  |
|        | 3  | nama lengkap varchar(30)       |                |                                          | Tidak        | <b>Tidak</b> ada |                                                                                  |          | Ubah Hapus Akunci Utama Unik Al Indeks v Lainnya                                                                     |  |  |
|        | 4  | username                       | varchar $(15)$ |                                          | <b>Tidak</b> | Tidak ada        |                                                                                  |          | <b><i>O</i></b> Ubah <b>O</b> Hapus <b>D</b> Kunci Utama <b>U</b> Unik <b>F</b> Indeks $\blacktriangleright$ Lainnya |  |  |
|        | 5  | password                       | varchar(50)    |                                          | <b>Tidak</b> | Tidak ada        |                                                                                  |          | Ubah   Hapus Nunci Utama   Unik   Indeks Vainnya                                                                     |  |  |
|        | 6  | alamat                         | text           |                                          | <b>Tidak</b> | Tidak ada        |                                                                                  |          | <b><i>// Ubah</i></b> A Hapus <i>A</i> Kunci Utama <b>u</b> Unik <b>E</b> Indeks <del>v</del> Lainnya                |  |  |
|        |    | tempat_lahir                   | varchar(20)    |                                          | <b>Tidak</b> | Tidak ada        |                                                                                  |          | Ubah @ Hapus Nunci Utama in Unik Filmdeks v Lainnya                                                                  |  |  |
| $\Box$ | 8  | tgl lahir                      | date           |                                          | <b>Tidak</b> | Tidak ada        |                                                                                  |          |                                                                                                    |  |  |
| $\Box$ | 9  | jenkel                         | enum(L', 'P')  |                                          | <b>Tidak</b> | Tidak ada        |                                                                                  |          | <b><i>O</i></b> Ubah <b>O</b> Hapus <b>D</b> Kunci Utama <b>in</b> Unik <b>E</b> Indeks <del>▼</del> Lainnya         |  |  |
| $\Box$ | 10 | agama                          | varchar(10)    |                                          | <b>Tidak</b> | Tidak ada        |                                                                                  |          | Ubah ( Hapus A Kunci Utama Ti Unik Findeks <del>v</del> Lainnya                                                      |  |  |
|        | 11 | no telp                        | varchar(20)    |                                          | Tidak        | Tidak ada        |                                                                                  |          | Ubah @ Hapus Nunci Utama in Unik Filmdeks v Lainnya                                                                  |  |  |
| $\Box$ | 12 | blokir                         | enum(Y', T')   |                                          | <b>Tidak</b> | Tidak ada        |                                                                                  |          | <b><i>A</i></b> Ubah  n Hapus  a Kunci Utama <b>u</b> Unik <b>A</b> Indeks <del>v</del> Lainnya                      |  |  |

**Gambar 5.37 Tabel Pengajar**

#### 13. Tabel Siswa

Tabel siswa digunakan untuk menyimpan data siswa kedalam *database*. Gambar 5.38 tabel siswa merupakan hasil implementasi dari rancangan tabel siswa pada tabel 4.37.

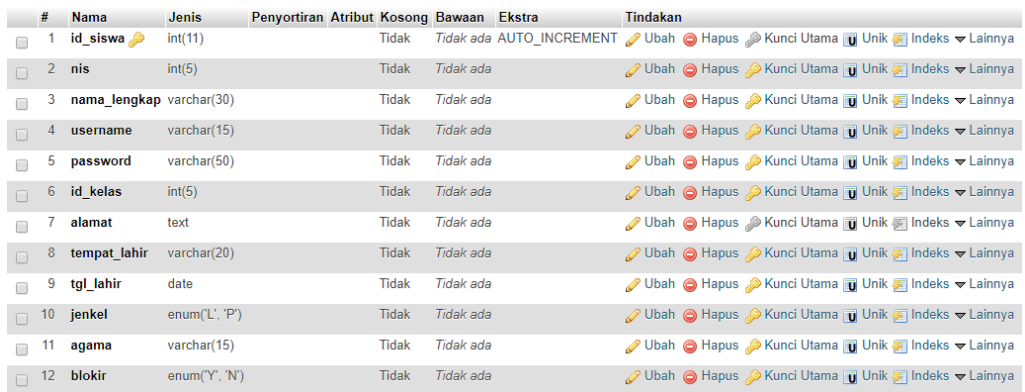

#### **Gambar 5.38 Tabel Siswa**

#### 14. Tabel Soal Essay

Tabel soal essay digunakan untuk menyimpan data soal essay kedalam *database*. Gambar 5.39 tabel soal essay merupakan hasil implementasi dari rancangan tabel soal essay pada tabel 4.38.

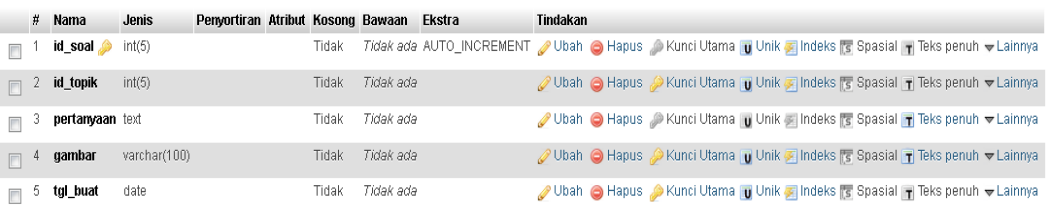

### **Gambar 5.39 Tabel Soal Essay**

### 15. Tabel Soal Pilihan Ganda

Tabel soal pilihan ganda digunakan untuk menyimpan data soal pilihan ganda kedalam *database*. Gambar 5.40 tabel soal pilihan ganda merupakan hasil implementasi dari rancangan tabel soal pilihan ganda pada tabel 4.39.

|        | #               | Nama            | Jenis        | Penyortiran Atribut Kosong Bawaan Ekstra |       |           | Tindakan                                                                                              |
|--------|-----------------|-----------------|--------------|------------------------------------------|-------|-----------|----------------------------------------------------------------------------------------------------|
|        |                 | id_soal         | int(11)      |                                          | Tidak |           | Tidak ada AUTO_INCREMENT V Ubah I Hapus Nunci Utama iu Unik I Indeks T Spasial T Teks penuh v Lainnya |
| $\Box$ |                 | 2 id topik      | int(11)      |                                          | Tidak | Tidak ada | Ubah Hapus Kunci Utama u Unik Findeks Spasial T Teks penuh v Lainnya                                  |
| $\Box$ | 3               | pertanyaan text |              |                                          | Tidak | Tidak ada | Ubah Hapus Kunci Utama   Uhik   Indeks   Spasial   Teks penuh v Lainnya                               |
| $\Box$ |                 | 4 gambar        | varchar(100) |                                          | Tidak | Tidak ada | Ubah Hapus Kunci Utama u Unik Indeks Spasial T Teks penuh v Lainnya                                   |
| $\Box$ |                 | 5 pil_a         | text         |                                          | Tidak | Tidak ada | Ubah Hapus Kunci Utama   Ulhik   Indeks   Spasial   Teks penuh v Lainnya                              |
| TT     | 6 <sup>6</sup>  | pil_b           | text         |                                          | Tidak | Tidak ada | Ubah Hapus Kunci Utama u Unik Indeks Spasial Teks penuh v Lainnya                                     |
| $\Box$ |                 | pil_c           | text         |                                          | Tidak | Tidak ada | Ubah Hapus Kunci Utama U Unik Indeks Spasial T Teks penuh v Lainnya                                   |
| $\Box$ |                 | 8 pil_d         | text         |                                          | Tidak | Tidak ada | Ubah Hapus Kunci Utama u Unik   Indeks Spasial T Teks penuh v Lainnya                                 |
| $\Box$ | 9               | pil_e           | text         |                                          | Tidak | Tidak ada | Ubah Hapus Kunci Utama   Ulhik   Indeks   Spasial   Teks penuh v Lainnya                              |
| $\Box$ | 10 <sup>°</sup> | kunci           | varchar(1)   |                                          | Tidak | Tidak ada | Ubah C Hapus C Kunci Utama u Unik Mindeks S Spasial T Teks penuh v Lainnya                            |
| $\Box$ |                 | 11 tgl buat     | date         |                                          | Tidak | Tidak ada | Ubah C Hapus C Kunci Utama T Unik T Indeks T Spasial T Teks penuh v Lainnya                           |

**Gambar 5.40 Tabel Soal Pilihan Ganda**

16. Sudah Mengerjakan

Tabel sudah mengerjakan digunakan untuk menyimpan data siswa yang sudah mengerjakan latihan kedalam *database*. Gambar 5.41 tabel sudah mengerjakan merupakan hasil implementasi dari rancangan tabel sudah mengerjakan pada tabel 4.40.

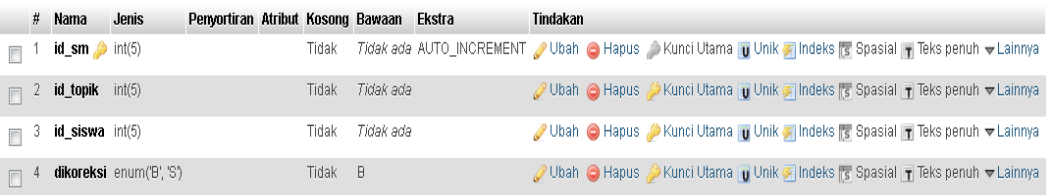

## **Gambar 5.41 Tabel Sudah Mengerjakan**

#### 17. Tabel Topik

Tabel topik digunakan untuk menyimpan data topik kedalam *database*. Gambar 5.42 tabel topik merupakan hasil implementasi dari rancangan tabel topik pada tabel 4.41.

|        |      | $#$ Nama             | <b>Jenis</b>   | Penyortiran Atribut Kosong Bawaan Ekstra |              |           |                                                                                              | <b>Tindakan</b> |                                                                                               |  |  |
|--------|------|----------------------|----------------|------------------------------------------|--------------|-----------|----------------------------------------------------------------------------------------------|-----------------|-----------------------------------------------------------------------------------------------|--|--|
|        |      | id_topik e           | int(5)         |                                          | Tidak        |           | Tidak ada AUTO_INCREMENT 2 Ubah A Hapus 2 Kunci Utama Tu Unik Fi Indeks For Spasial Valannya |                 |                                                                                               |  |  |
| $\Box$ | $-2$ | judul                | varchar(100)   |                                          | Tidak        | Tidak ada |                                                                                              |                 | Ubah ● Hapus A Kunci Utama D Unik ■ Indeks <a> Indeks <a> Spasial <th></th><th></th></a></a>  |  |  |
|        |      | 3 id_kelas           | int(5)         |                                          | Tidak        | Tidak ada |                                                                                              |                 | Ubah @ Hapus Nunci Utama Ti Unik A Indeks Spasial v Lainnya                                   |  |  |
|        |      | id pelajaran int(5)  |                |                                          | Tidak        | Tidak ada |                                                                                              |                 | <b><i>O</i></b> Ubah ● Hapus ● Kunci Utama ■ Unik ■ Indeks <a> Index By Spasial → Lainnya</a> |  |  |
|        |      | 5 id_pengajar int(5) |                |                                          | Tidak        | Tidak ada |                                                                                              |                 | <b><i>A</i></b> Ubah ● Hapus A Kunci Utama D Unik A Indeks <a> Index B Spasial <a></a></a>    |  |  |
| $\Box$ |      | 6 tgl_buat           | date           |                                          | Tidak        | Tidak ada |                                                                                              |                 | Ubah ● Hapus A Kunci Utama D Unik A Indeks <a> Indeks <a> Instal</a> Ubah → Lainnya</a>       |  |  |
|        |      | waktu                | int(50)        |                                          | Tidak        | Tidak ada |                                                                                              |                 | <b>/</b> Ubah ● Hapus ● Kunci Utama D Unik ■ Indeks <a> Indeks <a> Lainnya</a></a>            |  |  |
| $\Box$ | 8    | info                 | text           |                                          | <b>Tidak</b> | Tidak ada |                                                                                              |                 | <b><i>O</i></b> Ubah ● Hapus ● Kunci Utama ■ Unik ■ Indeks Spasial → Lainnya                  |  |  |
|        | 9    | terbit               | enum('Y', 'T') |                                          | Tidak        | Tidak ada |                                                                                              |                 | <b>/</b> Ubah ● Hapus ● Kunci Utama Ti Unik Fi Indeks Fis Spasial v Lainnya                   |  |  |

**Gambar 5.42 Tabel Topik**

#### 18. Tabel Pengumuman

Tabel pengumuman digunakan untuk menyimpan data pengumuman kedalam *database*. Gambar 5.43 tabel pengumuman merupakan hasil implementasi dari rancangan tabel pengumuman pada tabel 4.42.

|  | # Name                         | <b>Type</b> | Collation                        |  |         | Attributes Null Default Comments Extra | <b>Action</b> |                                                                                                 |
|--|--------------------------------|-------------|----------------------------------|--|---------|----------------------------------------|---------------|-------------------------------------------------------------------------------------------------|
|  | $id$ pengumuman $\circ$ int(5) |             |                                  |  | No None |                                        |               | AUTO_INCREMENT <i>●</i> Change ● Drop <i>●</i> Primary <b>iii</b> Unique <del>&gt;</del> More   |
|  | $\Box$ 2 judul                 | varchar(50) | latin1 swedish ci                |  | No None |                                        |               | $\oslash$ Change $\odot$ Drop $\oslash$ Primary $\overline{u}$ Unique $\blacktriangledown$ More |
|  | $\Box$ 3 isi                   | text        | latin1 swedish ci                |  | No None |                                        |               | Change O Drop Primary in Unique Voice                                                           |
|  | 4 tgl pengumuman               | date        |                                  |  | No None |                                        |               | $\oslash$ Change $\odot$ Drop $\oslash$ Primary $\bigcirc$ Unique $\blacktriangledown$ More     |
|  | 5 gambar                       |             | varchar(50) latin1 swedish ci    |  | No None |                                        |               | Change O Drop Primary Ti Unique v More                                                          |
|  | 6 terbitkan                    |             | enum('Y', 'T') latin1 swedish ci |  | No None |                                        |               | Change O Drop Primary Unique Volve                                                              |

**Gambar 5.43 Tabel Pengumuman**

### **5.3 PENGUJIAN SISTEM**

Pada tahap ini dilakukan pengujian menggunakan metode pengujian white box dimana penulis melakukan pengecekan kode – kode program PHP yang ada dan black box dimana penulis melakukan pengecekan hasil keluaran dari sistem. Pengujian ini dilakukan agar sistem yang dihasilkan telah sesuai dengan tujuan yang ingin dicapai penulis serta menghindari kesalahan – kesalahan dalam program, pada tahap ini penulis menyajikannya dalam bentuk tabel dengan kolom

modul yang diuji, prosedur pengujian, masukan, keluaran yang diharapkan, sail yang didapat serta kesimpulan.

Adapun beberapa tahap pengujian yang telah penulis lakukan adalah sebagai berikut:

1. Tabel Pengujian Halaman *Login*

Pada tahap ini, dilakukan pengujian pada modul *login* untuk mengetahui apakah proses login berjalan dengan baik atau tidak. Hasil pengujian pada halaman login dapat dilihat pada tabel 5.1 berikut:

| <b>Modul</b><br>yang<br>diuji | Prosedur<br>pengujian | <b>Masukan</b> | <b>Keluaran</b><br>yang<br>diharapkan | <b>Hasil</b> yang<br>didapat | Kesimpulan |
|-------------------------------|-----------------------|----------------|---------------------------------------|------------------------------|------------|
| Login                         | - Buka                | Username,      | Pengguna                              | Pengguna                     | Baik       |
| (behasil)                     | halaman               | password,      | masuk                                 | masuk                        |            |
|                               | login                 | klik tombol    | kedalam                               | kedalam                      |            |
|                               | - Masukkan            | login          | sistem dan                            | sistem dan                   |            |
|                               | username              |                | dapat                                 | dapat                        |            |
|                               | dan                   |                | mengakses                             | mengakses                    |            |
|                               | password              |                | sistem                                | sistem                       |            |
|                               | - Pilih hak           |                |                                       |                              |            |
|                               | akses login           |                |                                       |                              |            |
|                               | - yang benar          |                |                                       |                              |            |
|                               | - Klik tombol         |                |                                       |                              |            |
|                               | login                 |                |                                       |                              |            |
| Login                         | - Buka                | Username,      | Tampil                                | Tampil                       | Baik       |
| (Gagal)                       | halaman               | password,      | pesan error                           | pesan error                  |            |
|                               | login                 | klik tombol    | bahwa                                 | bahwa                        |            |
|                               | - Masukkan            | login          | username                              | username                     |            |
|                               | username              |                | dan                                   | dan                          |            |
|                               | dan                   |                | password                              | password                     |            |
|                               | password              |                | yang                                  | yang                         |            |
|                               | yang salah            |                | dimasukkan                            | dimasukkan                   |            |
|                               | - Pilih hak           |                | salah atau                            | salah dan                    |            |
|                               | akses yang            |                | hak askse                             | hak akses                    |            |
|                               | salah                 |                | belum                                 | belum                        |            |
|                               | - Klik tombol         |                | dipilih.                              | dipilih                      |            |
|                               | login                 |                |                                       |                              |            |

**Tabel 5.1 Pengujian Halaman** *Login*

2. Tabel Pengujian Manajemen Admin

Pada tahap ini, dilakukan pengujian pada halaman manajemen admin utnk mengetahui apakah proses tambah, ubah dan hapus admin berjalan dengan baik atau tidak. Hasil pengujian pada modul mengelola admin dapat dilihat pada tabel 5.2 berikut:

| <b>Modul</b><br>yang<br>diuji         | <b>Prosedur</b><br>Pengujian                                                                                                    | <b>Masukkan</b>                                             | <b>Keluaran</b><br>yang<br>diharpakan            | <b>Hasil</b> yang<br>didapat                     | Kesimpulan  |
|---------------------------------------|----------------------------------------------------------------------------------------------------|-------------------------------------------------------------|--------------------------------------------------|--------------------------------------------------|-------------|
| Tambah<br>Data<br>Admin<br>(Berhasil) | -Buka<br>halaman<br>manajemen<br>admin<br>-Klik tombol<br>tambah<br>admin<br>-Isi<br>data<br>admin<br>dengan<br>lengkap<br>-Klik tombol<br>simpan        | Klik<br>tombol<br>tambah<br>klik<br>dan<br>tombol<br>simpan | Tampil<br>pesan "Data<br>berhasil<br>ditambah"   | Tampil<br>pesan "Data<br>berhasil<br>ditambah"   | Baik        |
| Tambah<br>Data<br>Admin<br>(Gagal)    | -Buka<br>halaman<br>manajemen<br>admin<br>-Klik tombol<br>tambah<br>admin<br>-Tidak<br>mengisi<br>username<br>atau<br>password<br>-Klik tombol<br>simpan | Klik<br>tombol<br>tambah<br>klik<br>dan<br>tombol<br>simpan | Tampil<br>pesan<br>"Harap<br>isi<br>bidang ini"  | Tampil<br>pesan<br>"Harap<br>isi<br>bidang ini"  | Baik        |
| Edit Data<br>Admin<br>(Berhasil)      | - Buka<br>halaman<br>admin<br>- Pilih<br>data                                                                                                    | Klik<br>tombol<br>edit<br>dan<br>klik                       | Tampil<br>pesan "Data<br>berhasil<br>di<br>edit" | Tampil<br>pesan "Data<br>berhasil<br>di<br>edit" | <b>Baik</b> |

**Tabel 5.2 Pengujian Halaman Manajemen Admin**

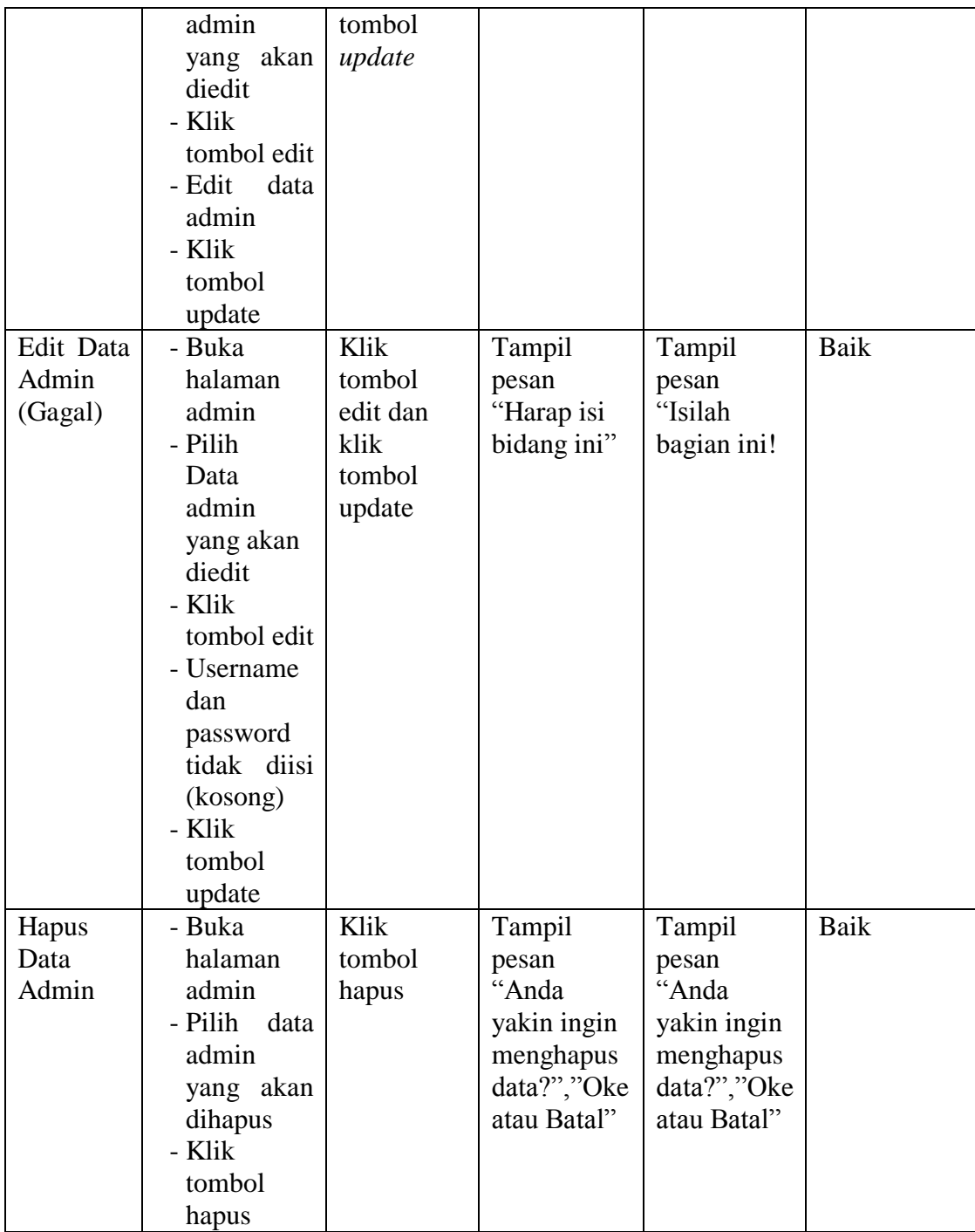

# 3. Tabel Pengujian Halaman Manajemen Kelas

Pada tahap ini, dilakukan pengujian pada halaman manajemen kelas untuk mengetahui apakah proses tambah, ubah dan hapus kelas berjalan dengan baik atau tidak. Hasil pengujian pada halaman manajemen kelas dapat dilihat pada tabel 5.3:

| <b>Modul</b><br>yang diuji              | <b>Prosedur</b><br>Pengujian                                                                                                    | <b>Masukan</b>                                  | <b>Keluaran</b><br>yang<br>diharapkan          | <b>Hasil</b> yang<br>didapat                      | Kesimpulan |
|-----------------------------------------|----------------------------------------------------------------------------------------------------|-------------------------------------------------|------------------------------------------------|---------------------------------------------------|------------|
| Tambah<br>Data Kelas<br>(Berhasil)      | - Buka<br>halaman<br>manajeme<br>n kelas<br>- Klik<br>tombol<br>tambah<br>- Mengisi<br>data kelas<br>- Klik<br>tombol<br>Simpan                                       | Klik tombol<br>tambah, klik<br>tombol<br>simpan | Tampil<br>Pesan "Data<br>berhasil<br>ditambah" | Tampil<br>Pesan<br>"Data<br>berhasil<br>ditambah" | Baik       |
| Tambah<br>Data Kelas<br>(Gagal)         | - Buka<br>halaman<br>manajeme<br>n kelas<br>Klik<br>$\overline{\phantom{0}}$<br>tombol<br>tambah<br>- Tidak<br>mengisi<br>nama<br>kelas<br>- Klik<br>tombol<br>Simpan | Klik tombol<br>tambah, klik<br>tombol<br>simpan | Tampil<br>Pesan<br>"Harap isi<br>bidang ini"   | Tampil<br>Pesan<br>"Harap isi<br>bidang ini"      | Baik       |
| <b>Edit Data</b><br>Kelas<br>(Berhasil) | - Buka<br>halaman<br>manajeme<br>n kelas<br>- Memilih<br>data kelas<br>yang<br>ingin<br>diedit<br>- Klik<br>tombol                                                    | Klik tombol<br>edit, klik<br>tombol<br>update   | Tampil<br>pesan "Data<br>berhasil di<br>edit"  | Tampil<br>pesan<br>"Data<br>berhasil di<br>edit"  | Baik       |

**Tabel 5.3 Pengujian Halaman Manajemen Kelas**

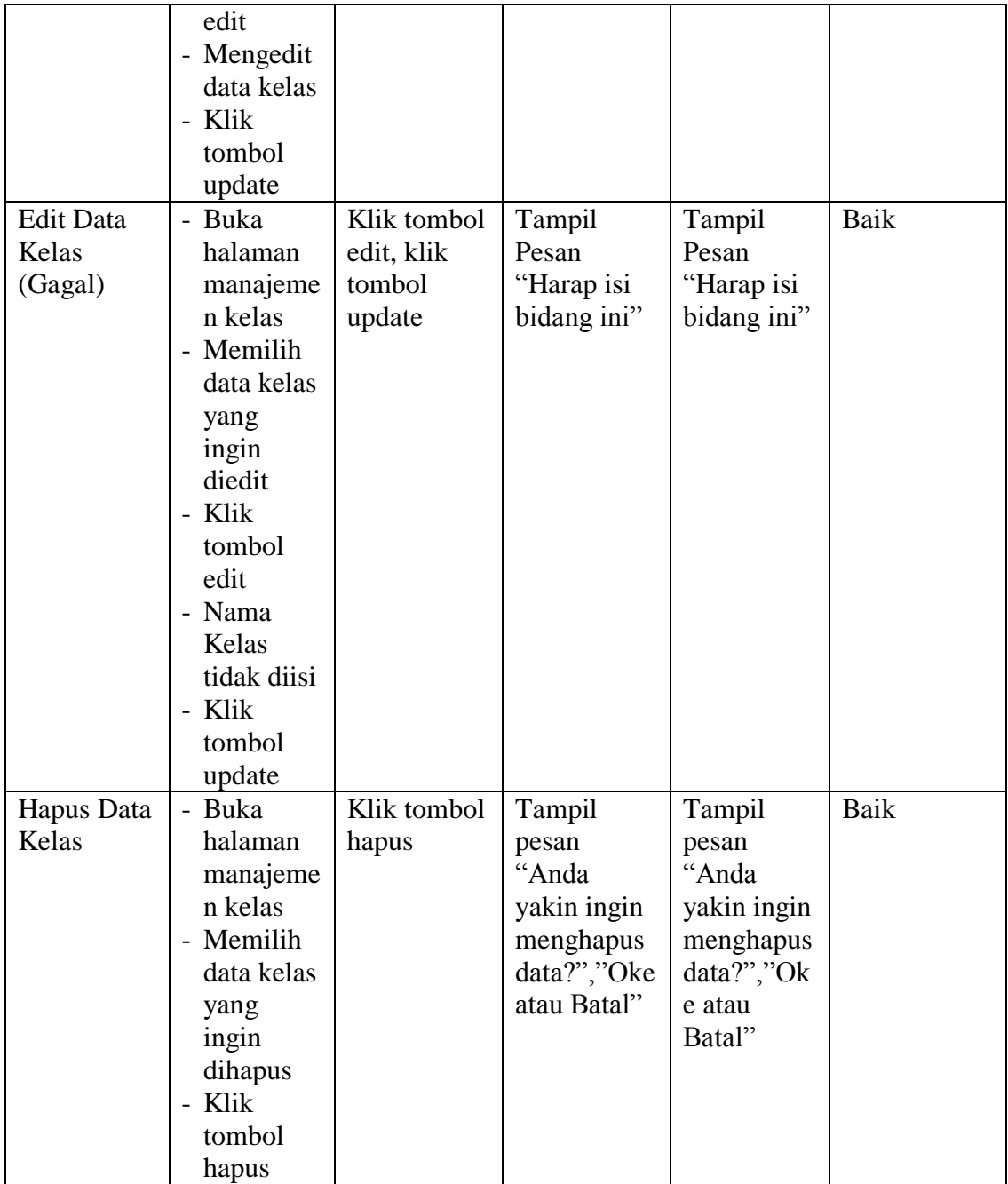

# 4. Tabel Pengujian Halaman Manajemen Siswa

Pada tahap ini, dilakukan pengujian pada halaman manajemen siswa untuk mengetahui apakah proses tambah, ubah dan hapus berjalan dengan baik atau tidak. Hasil pengujian pada halaman manajemen siswa dapat dilihat pada tabel 5.4:

| <b>Modul</b><br>yang<br>diuji | <b>Prosedur</b><br>Pengujian | <b>Masukan</b> | <b>Keluaran</b><br>yang<br>diharapkan | <b>Hasil</b> yang<br>didapat | Kesimpulan |
|-------------------------------|------------------------------|----------------|---------------------------------------|------------------------------|------------|
| Tambah                        | - Buka                       | Klik tombol    | Tampil                                | Tampil                       | Baik       |
| Data                          | halaman                      | tambah dan     | pesan "Data                           | pesan "Data                  |            |
| <b>Siswa</b>                  | manajeme                     | klik tombol    | berhasil                              | berhasil                     |            |
| (Berhasil                     | n siswa                      | simpan         | ditambah"                             | ditambah"                    |            |
|                               | - Klik                       |                |                                       |                              |            |
|                               | tombol                       |                |                                       |                              |            |
|                               | tambah                       |                |                                       |                              |            |
|                               | - Isi<br>data                |                |                                       |                              |            |
|                               | siswa                        |                |                                       |                              |            |
|                               | dengan                       |                |                                       |                              |            |
|                               | lengkap                      |                |                                       |                              |            |
|                               | - Klik                       |                |                                       |                              |            |
|                               | tombol                       |                |                                       |                              |            |
|                               | simpan                       |                |                                       |                              |            |
| Tambah                        | - Buka                       | Klik tombol    | Tampill                               | Tampill                      | Baik       |
| Data                          | halaman                      | tambah dan     | pesan                                 | pesan                        |            |
| Siswa                         | manajeme                     | klik tombol    | "Harap isi                            | "Harap isi                   |            |
| (Gagal)                       | n siswa                      | simpan         | bidang ini"                           | bidang ini"                  |            |
|                               | - Klik                       |                |                                       |                              |            |
|                               | tombol                       |                |                                       |                              |            |
|                               | tambah                       |                |                                       |                              |            |
|                               | - Isi<br>data                |                |                                       |                              |            |
|                               | dengan                       |                |                                       |                              |            |
|                               | tidak                        |                |                                       |                              |            |
|                               | lengkap                      |                |                                       |                              |            |
|                               | - Klik tombol                |                |                                       |                              |            |
|                               | simpan                       |                |                                       |                              |            |
| Edit                          | - Buka                       | Klik tombol    | Tampil                                | Tampil                       | Baik       |
| Data                          | halaman                      | edit dan klik  | pesan "Data                           | pesan "Data                  |            |
| Siswa                         | manajeme                     | tombol         | Berhasil di                           | Berhasil di                  |            |
| (Berhasil                     | n siswa                      | update         | Edit"                                 | Edit"                        |            |
|                               | - Pilih data                 |                |                                       |                              |            |
|                               | siswa yang                   |                |                                       |                              |            |
|                               | akan diedit                  |                |                                       |                              |            |
|                               | - Klik                       |                |                                       |                              |            |
|                               | tombol                       |                |                                       |                              |            |
|                               | edit                         |                |                                       |                              |            |

**Tabel 5.4 Pengujian Halaman Manajemen Siswa**

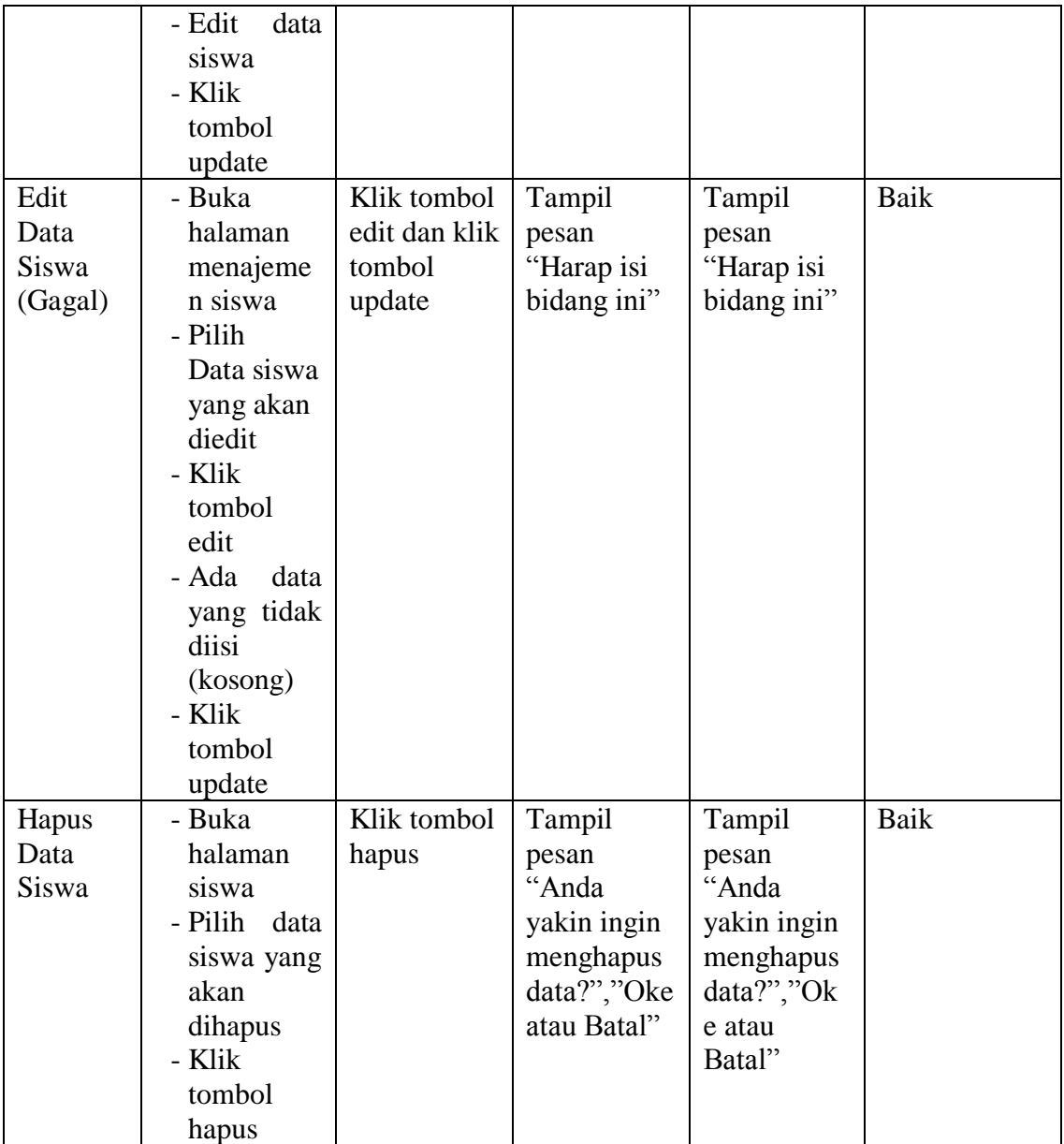

# 5. Tabel Pengujian Halaman Manajemen Pengajar

Pada tahap ini,dilakukan pengujian pada halaman manajemen pengajar untuk mengetahui apakah proses tambah, ubah dan hapus pengajar berjalan dengan baik atau tidak. Hasil pengujian pada halaman manajemen guru dapat dilihat pada tabel 5.5 :

| <b>Modul</b><br>yang<br>diuji           | <b>Prosedur</b><br>Pengujian                                                                                                    | <b>Masukan</b>                                     | <b>Keluaran</b><br>yang<br>diharapkan          | <b>Hasil yang</b><br>didapat                   | Kesimpulan  |
|-----------------------------------------|----------------------------------------------------------------------------------------------------|----------------------------------------------------|------------------------------------------------|------------------------------------------------|-------------|
| Tmabah<br>Data<br>Pengajar<br>(Berhasil | - Buka<br>halaman<br>manajeme<br>n pengajar<br>- Klik<br>tombol<br>tambah<br>- Isi<br>data<br>pengajar<br>dengan<br>lengkap<br>- Klik<br>tombol<br>simpan          | Klik tombol<br>tambah dan<br>klik tombol<br>simpan | Tampil<br>pesan "Data<br>berhasil<br>ditambah" | Tampil<br>pesan "Data<br>berhasil<br>ditambah" | Baik        |
| Tambah<br>Data<br>Pengajar<br>(Gagal)   | - Buka<br>halaman<br>manajeme<br>n pengajar<br>- Klik<br>tombol<br>tambah<br>- Isi<br>data<br>dengan<br>tidak<br>lengkap<br>- Klik tombol<br>simpan                | Klik tombol<br>tambah dan<br>klik tombol<br>simpan | Tampill<br>pesan<br>"Harap isi<br>bidang ini"  | Tampill<br>pesan<br>"Harap isi<br>bidang ini"  | <b>Baik</b> |
| Edit<br>Data<br>Pengajar<br>(Berhasil)  | - Buka<br>halaman<br>manajeme<br>n pengajar<br>- Pilih data<br>pengajar<br>yang akan<br>diedit<br>- Klik<br>tombol<br>edit<br>- Edit<br>data<br>pengajar<br>- Klik | Klik tombol<br>edit dan klik<br>tombol<br>update   | Tampil<br>pesan "Data<br>Berhasil di<br>Edit"  | Tampil<br>pesan "Data<br>Berhasil di<br>Edit"  | Baik        |

**Tabel 5.5 Pengujian Halaman Manajemen Guru**

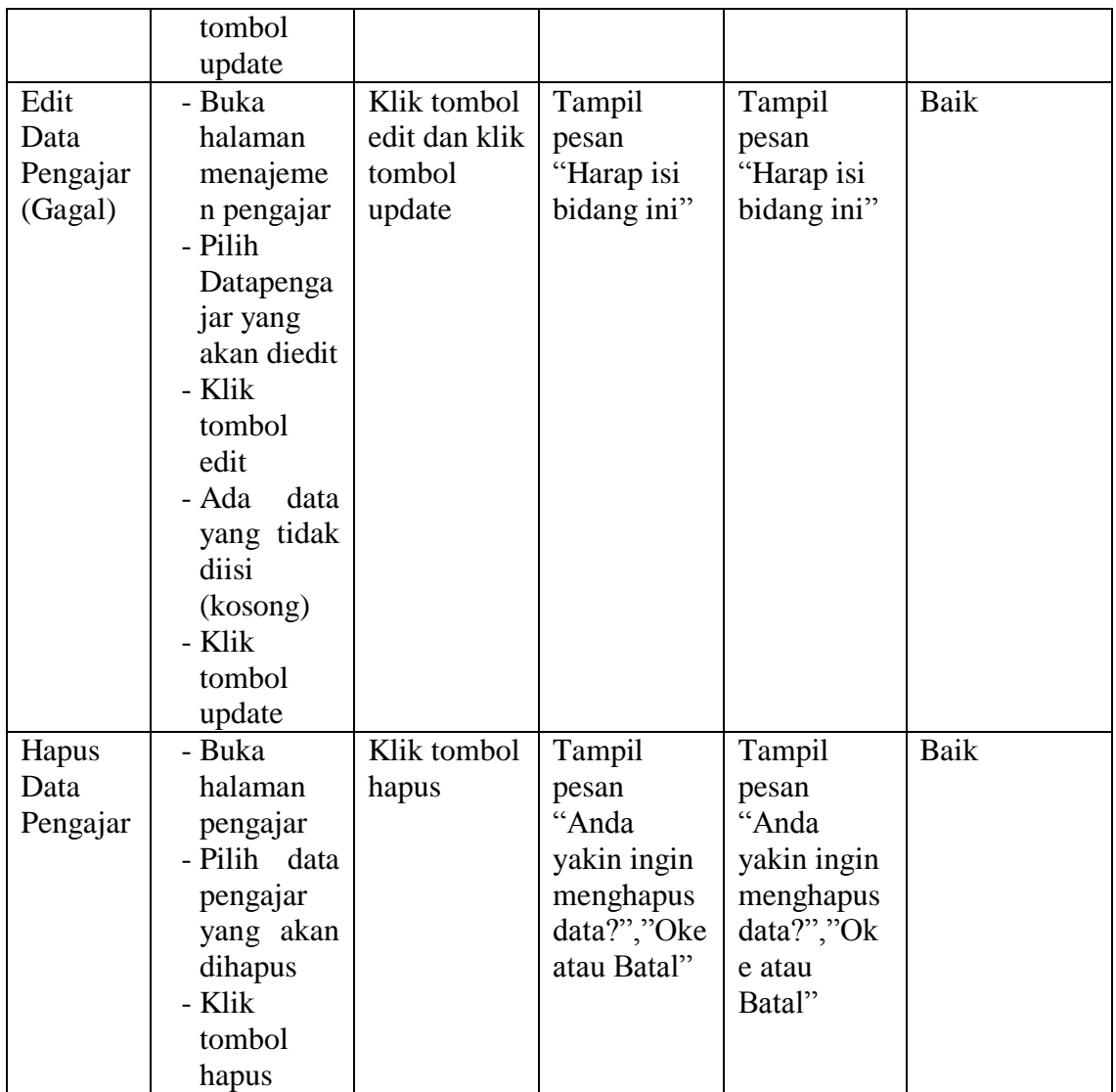

# 6. Tabel Pengujian Halaman Manajemen Pelajaran

Pada tahap ini, dilakukan pengujian pada halaman manajemen pelajaran untuk mengetahui apakah proses tambah, ubah dan hapus pelajaran berjalan dengan baik atau tidak. Hasil pengujian pada halaman manajemen pelajaran dapat dilihat pada tabel 5.6 :

| <b>Modul</b><br>yang<br>diuji                     | <b>Prosedur</b><br>Pengujian                                                                                                    | <b>Masukan</b>                                     | <b>Keluaran</b><br>yang<br>diharapkan           | <b>Hasil</b> yang<br>didapat                    | Kesimpulan |
|---------------------------------------------------|----------------------------------------------------------------------------------------------------|----------------------------------------------------|-------------------------------------------------|-------------------------------------------------|------------|
| Tambah<br>Data<br>Pelajara<br>n<br>(Berhasil      | - Buka<br>halaman<br>manajeme<br>n pelajaran<br>- Klik<br>tombol<br>tambah<br>- Isi<br>data<br>pelajaran<br>dengan<br>lengkap<br>- Klik<br>tombol<br>simpan       | Klik tombol<br>tambah dan<br>klik tombol<br>simpan | Tampill<br>pesan "Data<br>berhasil<br>ditambah" | Tampill<br>pesan "Data<br>berhasil<br>ditambah" | Baik       |
| Tambah<br>Data<br>Pelajara<br>n<br>(Gagal)        | - Buka<br>halaman<br>manajeme<br>n pelajaran<br>- Klik<br>tombol<br>tambah<br>- Isi<br>data<br>pelajaran<br>dengan<br>tidak<br>lengkap<br>- Klik tombol<br>simpan | Klik tombol<br>tambah dan<br>klik tombol<br>simpan | Tampill<br>pesan<br>"Harap isi<br>bidang ini"   | Tampill<br>pesan<br>"Harap isi<br>bidang ini"   | Baik       |
| Edit data<br>Pelajara<br>$\mathbf n$<br>(Berhasil | - Buka<br>halaman<br>manajeme<br>n pelajaran<br>- Pilih data<br>pelajaran<br>yang akan<br>diedit<br>- Klik<br>tombol<br>edit<br>- Edit<br>data                    | Klik tombol<br>edit dan klik<br>tombol<br>update   | Tampil<br>pesan "Data<br>Berhasil di<br>Edit"   | Tampil<br>pesan "Data<br>Berhasil di<br>Edit"   | Baik       |

**Tabel 5.6 Pengujian Halaman Manajemen Pelajaran**

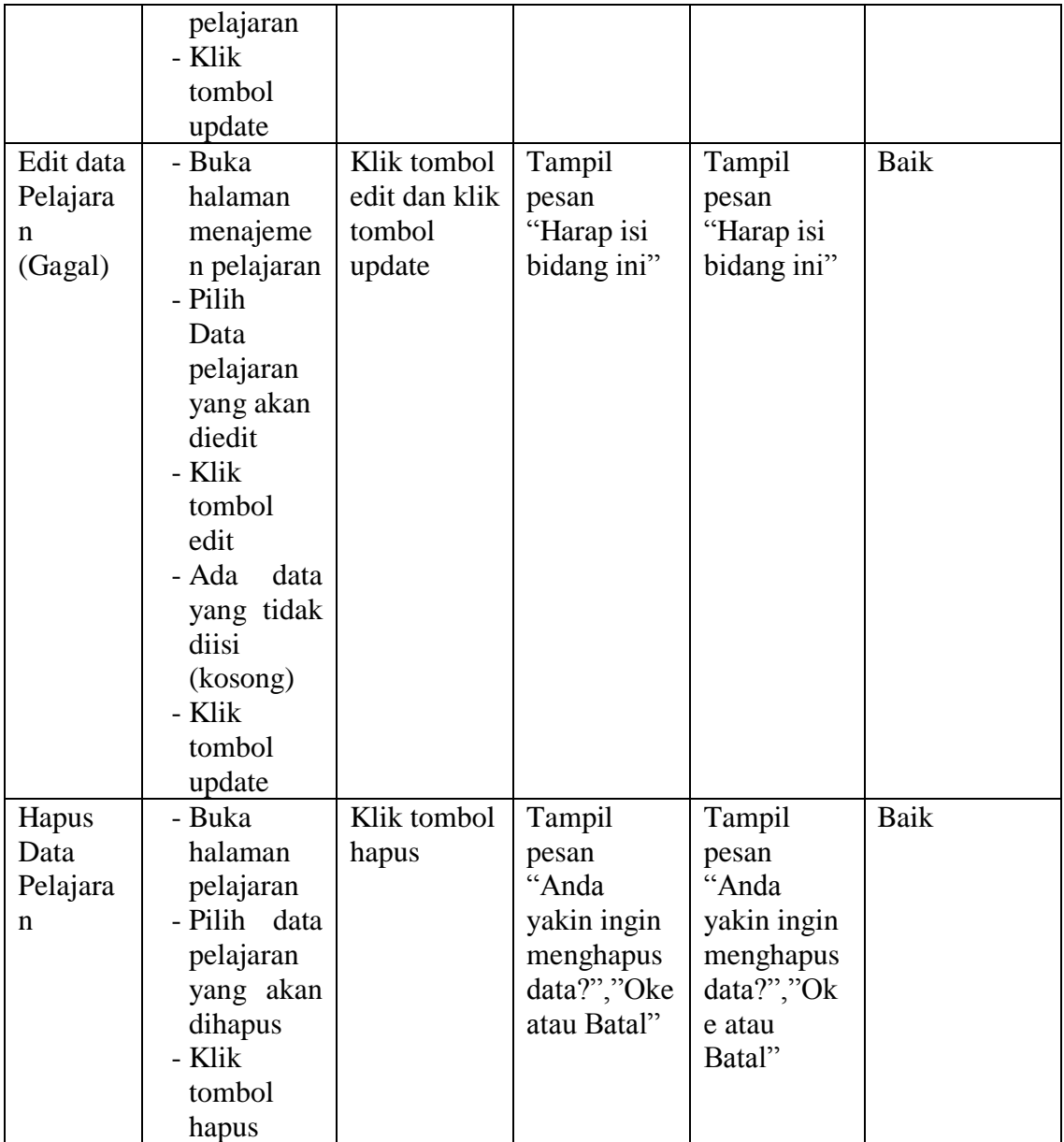

# 7. Tabel Pengujian Halaman Manajemen Tugas

Pada tahap ini, dilakukan pengujian pada halaman manajemen tugas untuk mengetahui apakah proses tambah, ubah, buat soal dan hapus tugas berjalan dengan baik atau tidak. Hasil pengujian pada halaman manajemen tugas dapat dilihat pada tabel 5.7:

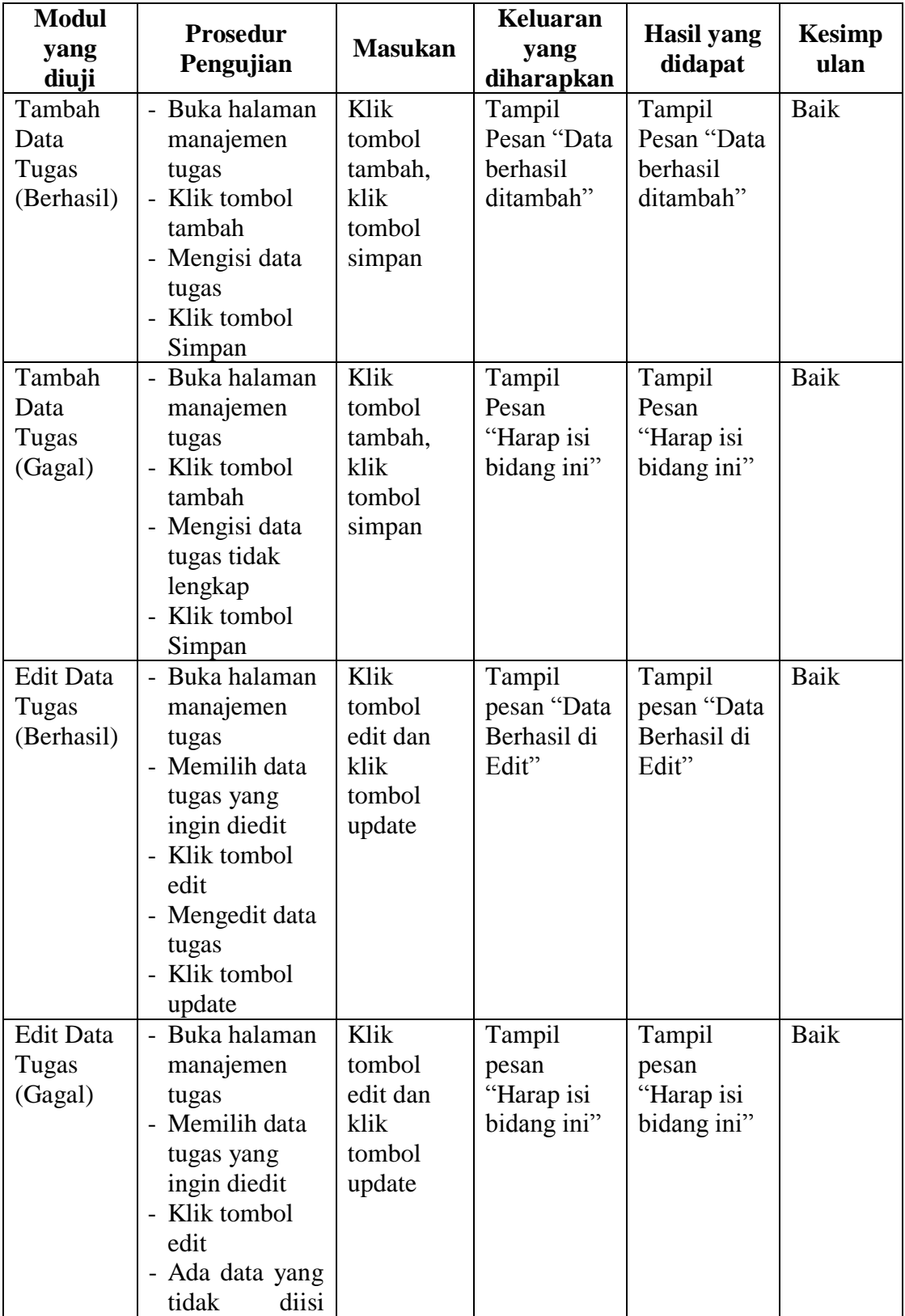

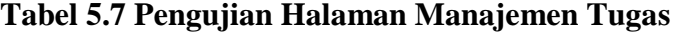

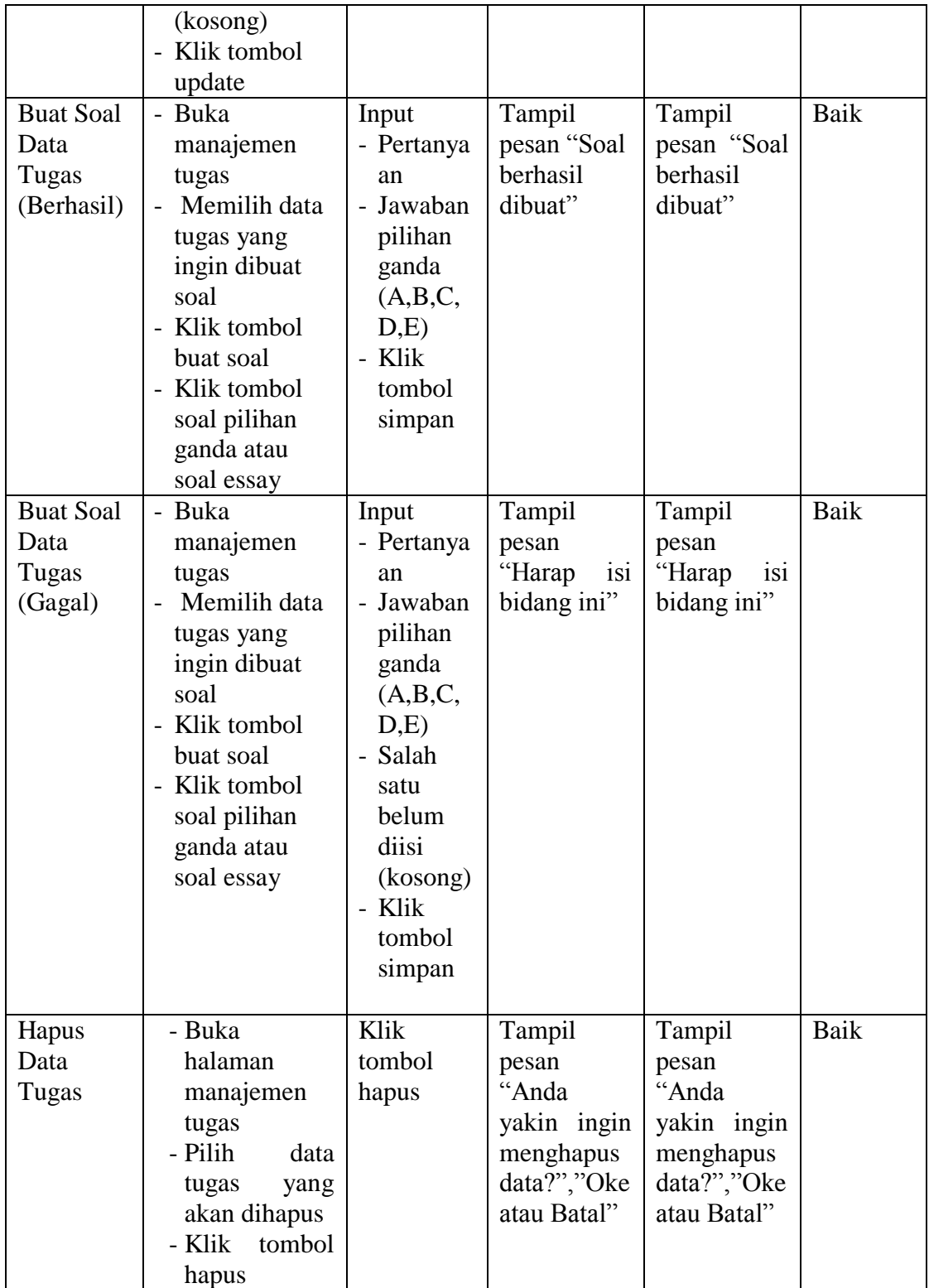

8. Tabel Pengujian Halaman Manajemen Materi

Pada tahap ini, dilakukan pengujian pada halaman manajemen materi untuk mengetahui apakah proses tambah, ubah dan hapus materi berjalan dengan baik atau tidak. Hasil pengujian pada halaman manajemen materi dapat dilihat pada tabel 5.8:

| <b>Modul</b><br>yang diuji               | <b>Prosedur</b><br>Pengujian                                                                                                    | <b>Masukan</b>                                        | <b>Keluaran</b><br>yang<br>diharapkan          | <b>Hasil</b> yang<br>didapat                   | <b>Kesimpul</b><br>an |
|------------------------------------------|----------------------------------------------------------------------------------------------------|-------------------------------------------------------|------------------------------------------------|------------------------------------------------|-----------------------|
| Tambah<br>Data<br>Materi<br>(Berhasil)   | - Buka<br>halaman<br>manajemen<br>materi<br>- Klik tombol<br>tambah<br>- Mengisi data<br>materi<br>- Klik tombol<br>Simpan                  | Klik<br>tombol<br>tambah,<br>klik<br>tombol<br>simpan | Tampil<br>Pesan "Data<br>berhasil<br>ditambah" | Tampil<br>Pesan "Data<br>berhasil<br>ditambah" | <b>Baik</b>           |
| Tambah<br>Data<br>Materi<br>(Gagal)      | - Buka<br>halaman<br>manajemen<br>materi<br>- Klik tombol<br>tambah<br>- Mengisi data<br>materi tidak<br>lengkap<br>- Klik tombol<br>Simpan | Klik<br>tombol<br>tambah,<br>klik<br>tombol<br>simpan | Tampil<br>Pesan<br>"isilah<br>bagian ini"      | Tampil<br>Pesan<br>"isilah<br>bagian ini"      | Baik                  |
| <b>Edit Data</b><br>Materi<br>(Berhasil) | - Buka<br>halaman<br>manajemen<br>materi<br>- Memilih<br>data materi<br>yang ingin<br>diedit<br>- Klik tombol<br>edit                       | Klik<br>tombol<br>edit, klik<br>tombol<br>update      | Tampil<br>pesan "Data<br>Berhasil di<br>Edit"  | Tampil<br>pesan "Data<br>Berhasil di<br>Edit"  | Baik                  |

**Tabel 5.8 Pengujian Halaman Manajemen Materi**

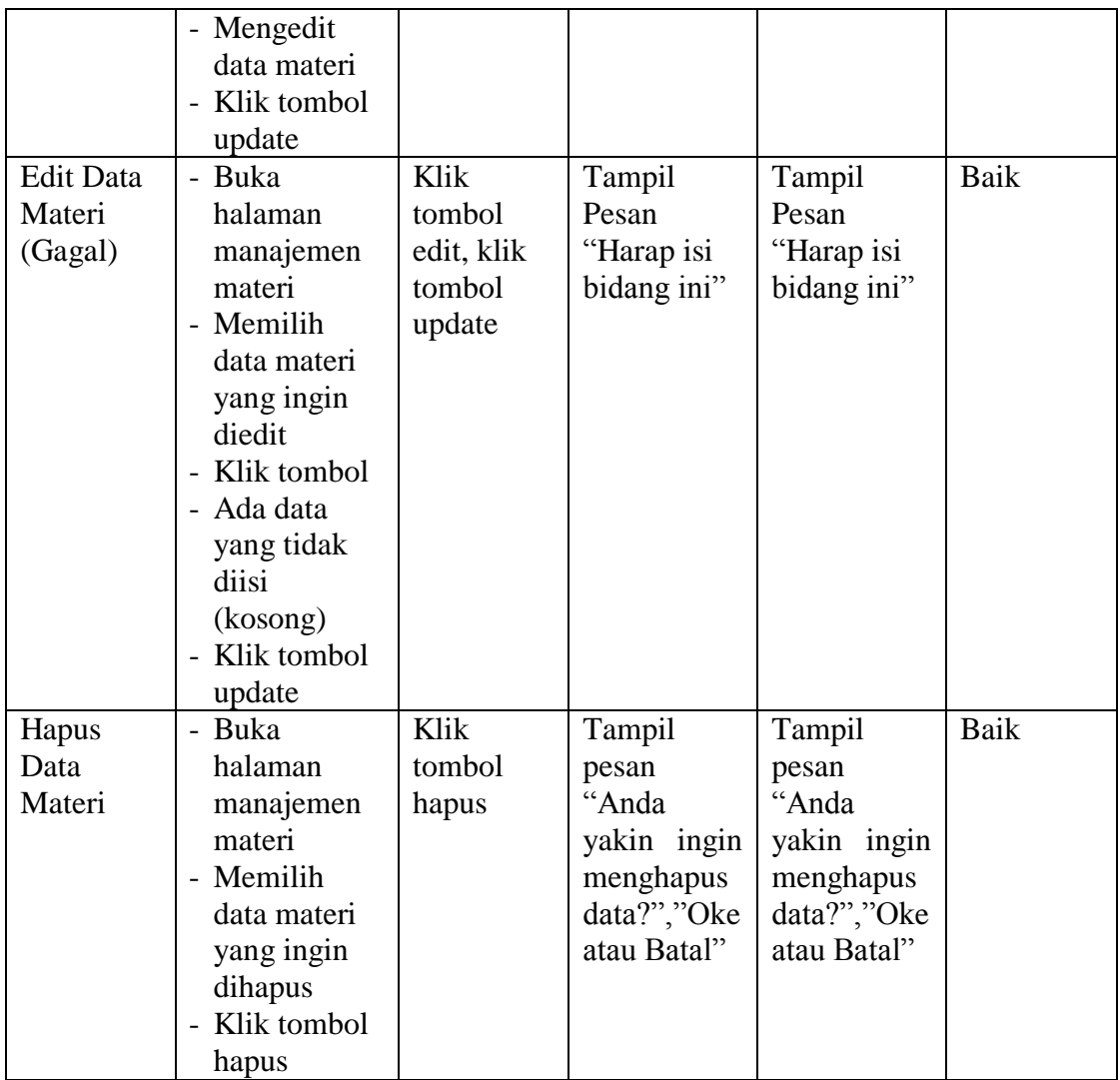

# 9. Tabel Pengujian Halaman Manajemen Forum

Pada tahap ini, dilakukan pengujian pada halaman manajemen forum untuk mengetahui apakah proses tambah, ubah dan hapus forum berjalan dengan baik atau tidak. Hasil pengujian pada halaman manajemen forum dapat dilihat pada tabel 5.9:

| <b>Modul</b><br>yang diuji              | Prosedur<br>Pengujian                                                                                                    | <b>Masukan</b>                                        | Keluaran<br>yang<br>diharapkan                 | <b>Hasil</b> yang<br>didapat                      | Kesimpulan |
|-----------------------------------------|----------------------------------------------------------------------------------------------------|-------------------------------------------------------|------------------------------------------------|---------------------------------------------------|------------|
| Tambah<br>Data<br>Forum<br>(Berhasil)   | - Buka<br>halaman<br>manajemen<br>forum<br>- Klik<br>tombol<br>tambah<br>- Mengisi<br>data forum<br>- Klik<br>tombol<br>Simpan                                                | Klik<br>tombol<br>tambah,<br>klik<br>tombol<br>simpan | Tampil<br>Pesan "Data<br>berhasil<br>ditambah" | Tampil<br>Pesan<br>"Data<br>berhasil<br>ditambah" | Baik       |
| Tambah<br>Data<br>Forum<br>(Gagal)      | - Buka<br>halaman<br>manajemen<br>forum<br>- Klik<br>tombol<br>tambah<br>- Mengisi<br>data forum<br>tidak<br>lengkap<br>- Klik<br>tombol<br>Simpan                            | Klik<br>tombol<br>tambah,<br>klik<br>tombol<br>simpan | Tampil<br>Pesan<br>"Harap isi<br>bagian ini"   | Tampil<br>Pesan<br>"Harap isi<br>bagian ini"      | Baik       |
| <b>Edit Data</b><br>Forum<br>(Berhasil) | - Buka<br>halaman<br>manajemen<br>forum<br>- Memilih<br>data forum<br>yang ingin<br>diedit<br>- Klik<br>tombol edit<br>- Mengedit<br>data forum<br>- Klik<br>tombol<br>update | Klik<br>tombol<br>edit, klik<br>tombol<br>update      | Tampil<br>pesan "Data<br>Berhasil di<br>Edit"  | Tampil<br>pesan<br>"Data<br>Berhasil di<br>Edit"  | Baik       |

**Tabel 5.9 Pengujian Halaman Manajemen Forum**

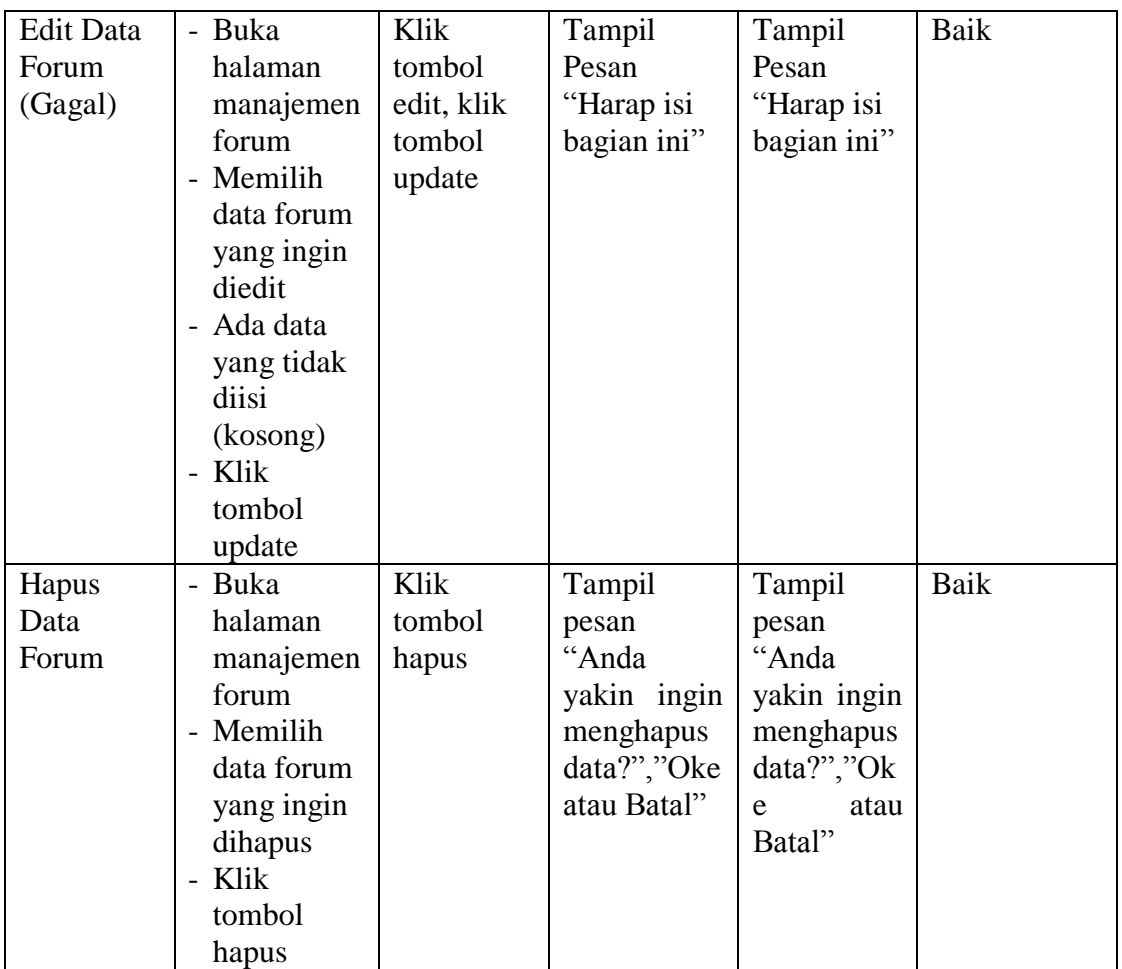

# 10. Tabel Pengujian Halaman Manajemen Pengumuman

Pada tahap ini, dilakukan pengujian pada halaman manajemen pengumuman untuk mengetahui apakah proses tambah, ubah dan hapus pengumuman berjalan dengan baik atau tidak. Hasil pengujian pada halaman manajemen pengumuman dapat dilihat pada tabel 5.10:

**Tabel 5.10 Pengujian Halaman Manajemen Pengumuman**

| <b>Modul</b><br>yang diuji | <b>Prosedur</b><br>Pengujian | <b>Masukan</b> | Keluaran<br>yang<br>diharapkan | Hasil yang<br>didapat | <b>Kesimpul</b><br>an |
|----------------------------|------------------------------|----------------|--------------------------------|-----------------------|-----------------------|
| Tambah                     | - Buka                       | Klik           | Tampil                         | Tampil                | Baik                  |
| Data                       | halaman                      | tombol         | Pesan "Data                    | Pesan "Data           |                       |
| Pengumum                   | manajemen                    | tambah,        | berhasil                       | berhasil              |                       |

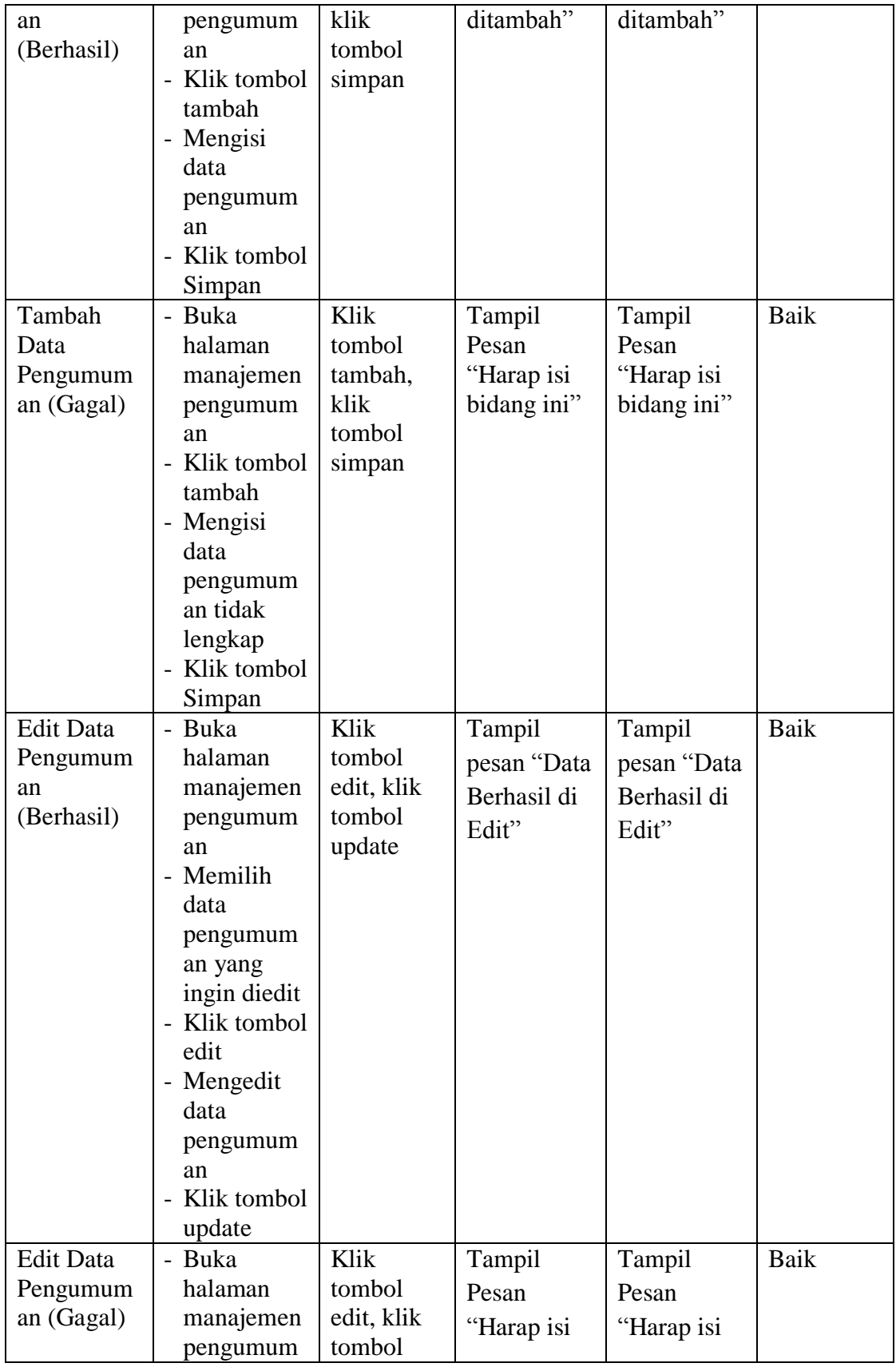

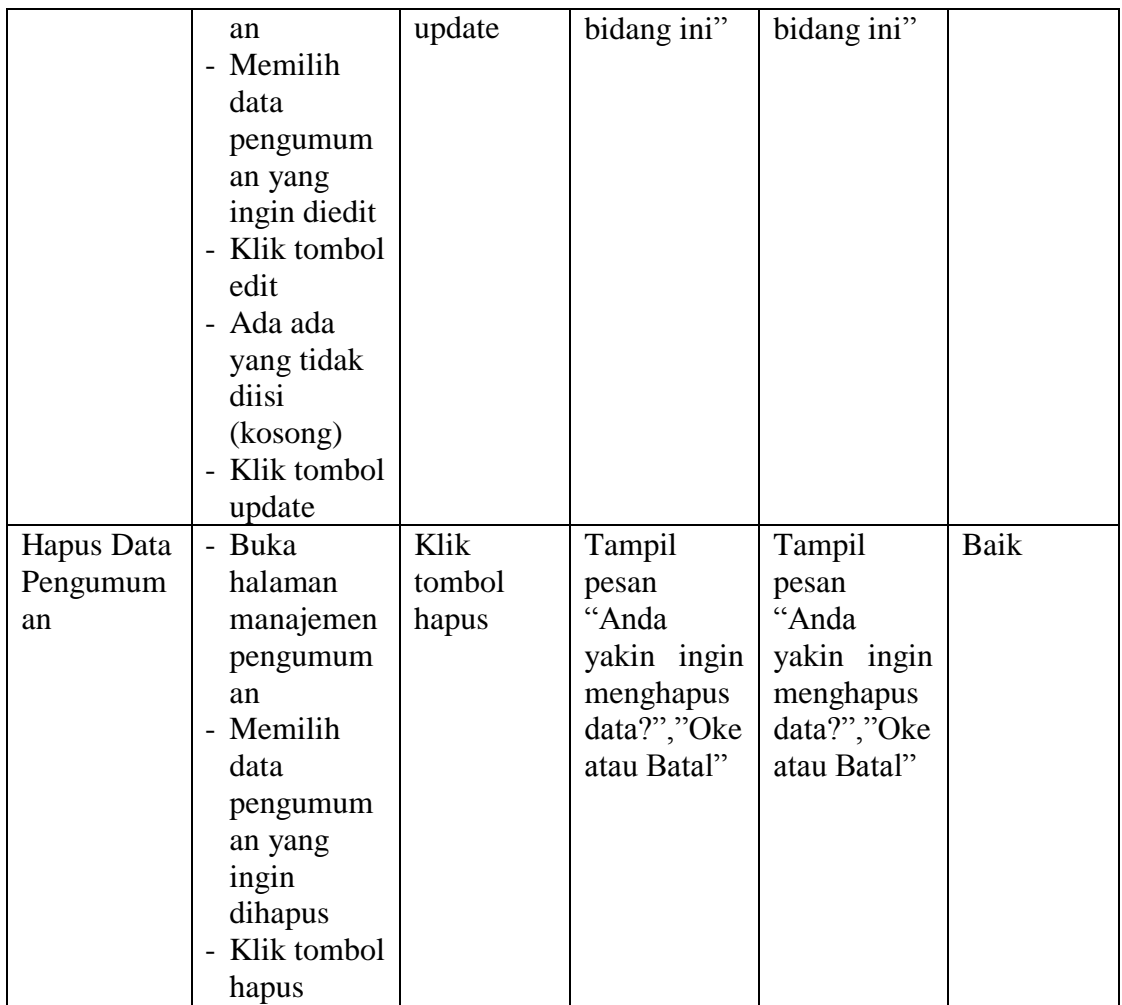

## **5.4 ANALISIS HASIL YANG DICAPAI OLEH SISTEM**

Setelah melakukan implementasi dan pengujian, adapun analisis hasil yang dicapai oleh aplikasi *e-learning* pada SMA Nusantara Kota Jambi ini diantaranya sebagai berikut :

1. Kelebihan Sistem

Kelebihan dari aplikasi sistem *E-learning* pada SMA Nusantara Kota Jambi yaitu sebagai berikut :

a. Memudahkan guru dan siswa dapat mengakses aplikasi ini kapan saja melalui komputer yang terhubung dengan jaringan internet.

- b. Guru dapat memberikan informasi materi pelajaran dan tugas sesuai dengan kelas yang diajarkan serta siswa dapat memperoleh materi pelajaran jika siswa tersebut berhalangan masuk sekolah.
- c. Tersedianya fasilitas upload dan *download* materi yang bisa digunakan oleh guru mengunggah materi pelajaran agar dapat dibaca oleh siswa jika file unggahan tersebut telah di *download* oleh siswa sehingga penyampaian materi lebih cepat dan lebih mudah dalam penyampaian materi.
- 2. Kekurangan Sistem

Selain memiliki kelebihan aplikasi sistem e*-learning* pada SMA Nusantara Kota Jambi juga memiliki beberapa kekurangan yaitu sebagai berikut :

- a. Tidak bisa mengupload video pembelajaran dari materi yang disediakan.
- b. Tidak ada fitur *live streaming*.